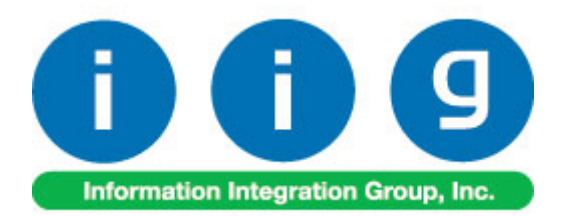

# **Share Point Document Management For MAS 500**

457 Palm Drive Glendale, CA 91202 818-956-3744 818-956-3746 sales@iigservices.com

www.iigservices.com

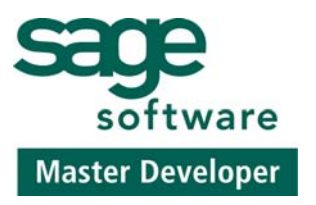

Information in this document is subject to change without notice. No part of this document may be reproduced or transmitted in any form or by any means, electronic or mechanical, for any purpose without the express written consent of Information Integration Group. Inc.

#### **TRADEMARKS**

*MS-DOS* and *Windows* are trademarks of Microsoft Corporation.

MAS 500 is registered trademark of Sage Software, Inc.

All other product names and brand names are service marks, and/or trademarks or registered trademarks of their respective companies.

## **Table of Contents**

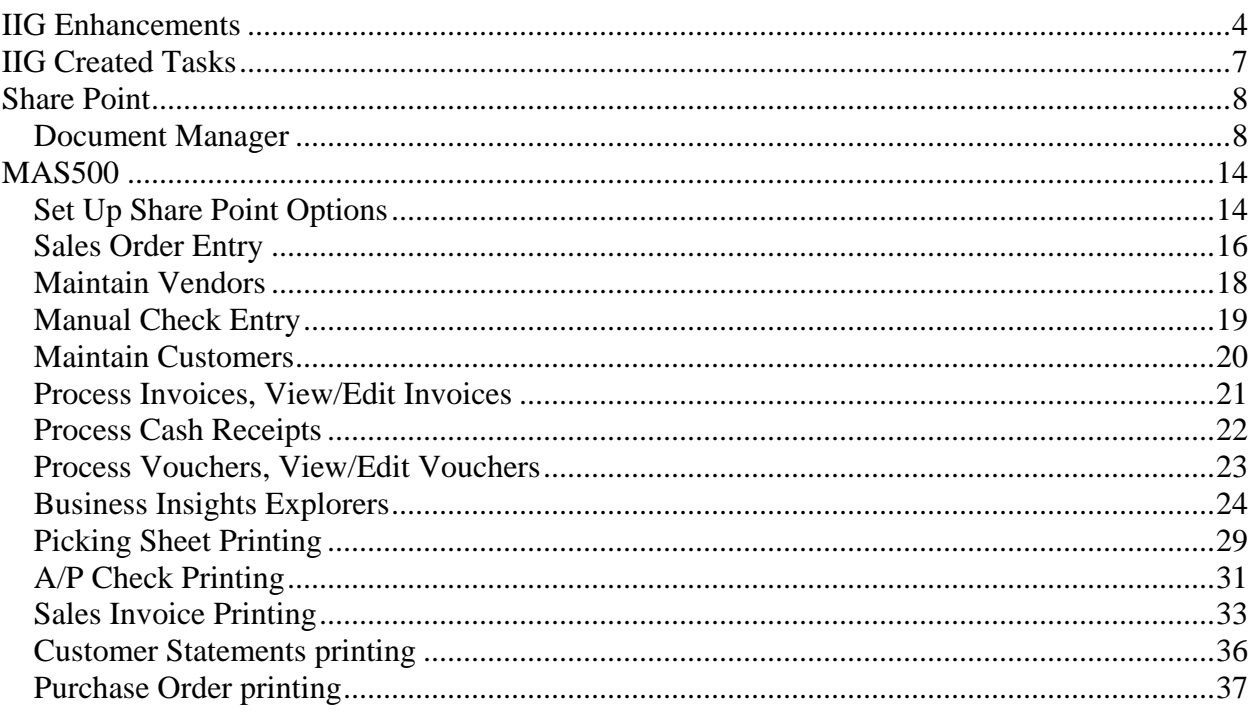

### <span id="page-3-0"></span>**IIG Enhancements**

### IIG Enhancement Maintenance

The **IIG Enhancement Maintenance** task has been added to enable getting information about the added IIG Enhancements to MAS 500 system.

The lines are added to **IIG Enhancement Maintenance** after enhancements server setup is completed for the first time. The **Version No** field shows the enhancement version (server version).

The **Installed** field is unchecked when server installation is failed.

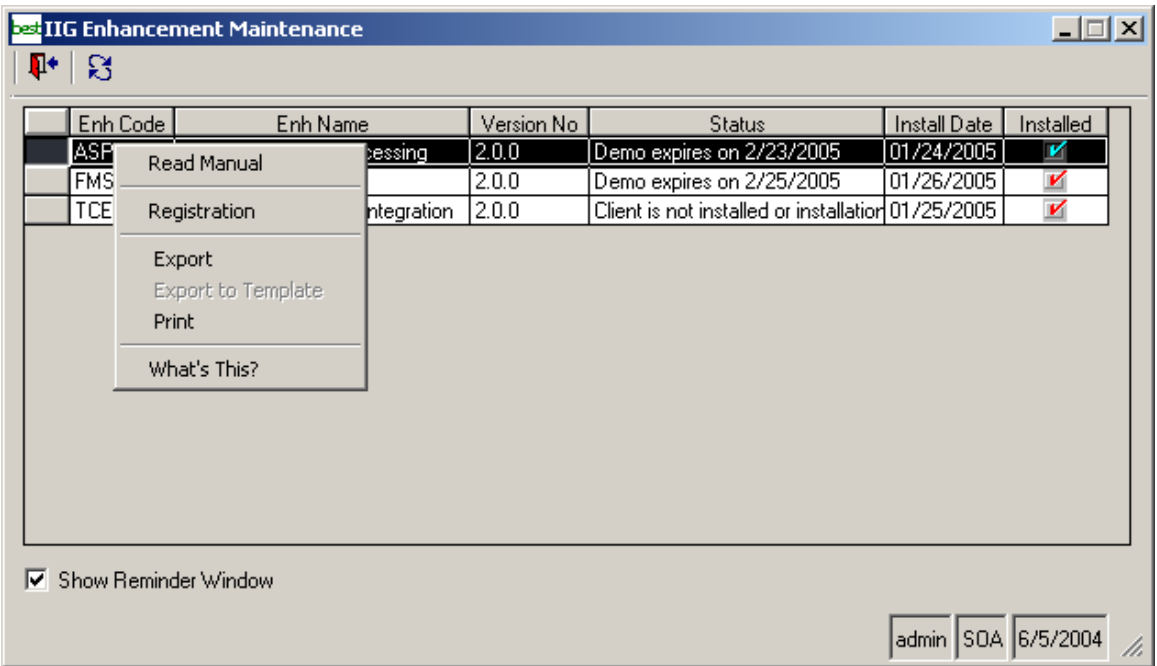

Select the enhancement and right click on it. The context menu will appear, from where it is possible to read the detailed information about the enhancement from the manual in .pdf format, register it, etc.

The enhancement registration process will be described in the next section.

### **IIG Enhancement Registration**

IIG Enhancement should be registered to be able to use it. If registration is not performed, the enhancement will work in a demo mode with full functionality in 30 days. When the demo date is expired, the added enhancement does not function until performing registration.

The **IIG Enhancement Registration** has been added to enable registering the added IIG Enhancements.

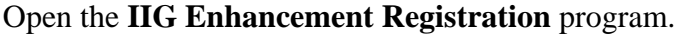

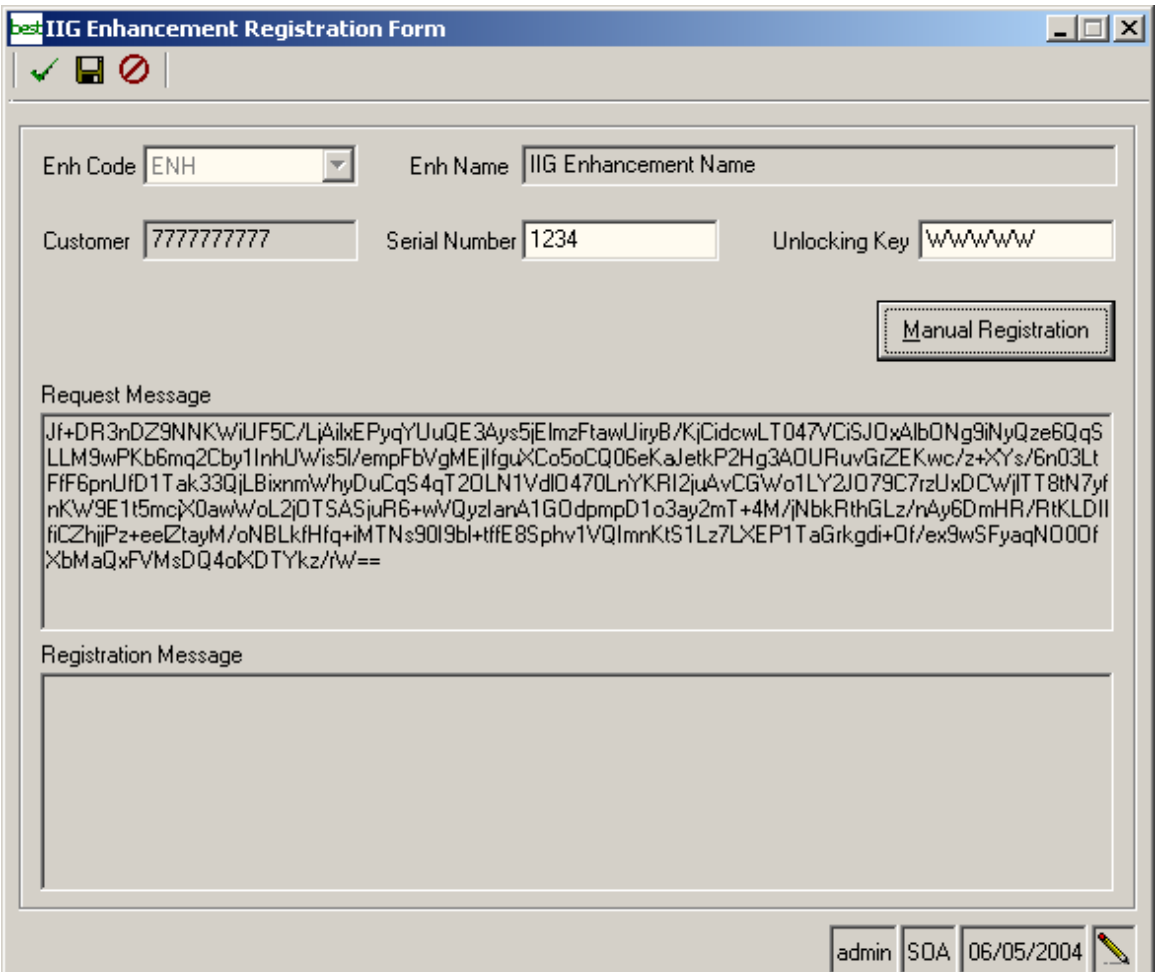

From the **Enh Code** drop-down box select the enhancement to be registered.

Enter **Serial Number** and **Unlocking Key** provided by IIG. **Customer** is the User Customer of the MAS 500 system (use **Maintain Site** task to enter **User Customer**).

Click the **Manual Registration** to obtain the **Request Message** for registration.

The **Request Message** will be sent to IIG, and the **Registration Message** will be provided.

The following Enhancement Reminder screen will be displayed once a day while running the enhanced programs.

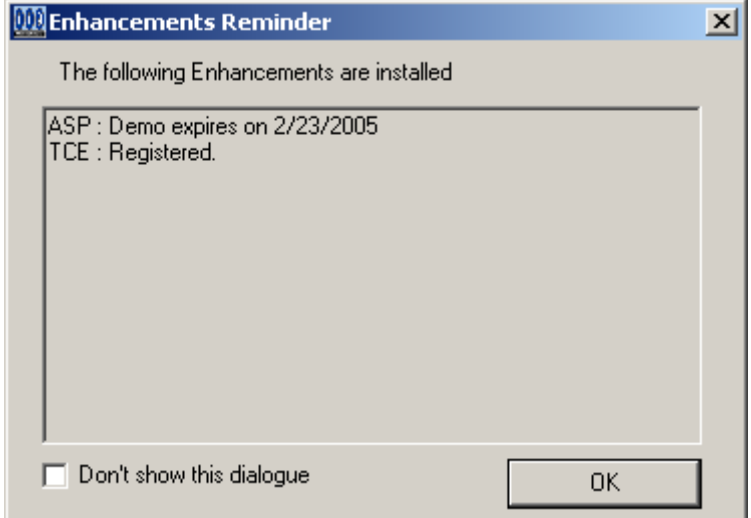

Check the **Don't show this dialogue** if you don't want to see this dialogue again.

### <span id="page-6-0"></span>**IIG Created Tasks**

The **IIG Created Tasks** menu has been created during server setup.

The following **Tasks** are added by this enhancement:

- **IIG Enhancement Registration**
- **IIG Enhancement Maintenance**
- $\blacksquare$  enhancement-specific task 1
- $\blacksquare$  enhancement-specific task 2
- enhancement-specific task 3

By default, the permissions are given to **SysAdmin** security group, if one exists. Otherwise, the permissions are given to **Public** fixed security group.

Use the **Maintain Security Groups** program to give permissions to new **Tasks**, as needed.

### <span id="page-7-0"></span>**Share Point**

*Note: Before running this program, Framework2.0 must be installed in your system. Also the Share Point site must be setup by the user (the instructions to do so is located in the Server folder).*

#### *Document Manager*

The "Document Manager Setup.msi" file is present in the "DocumentManager\Client\" folder. After running it the following setup wizard will follow.

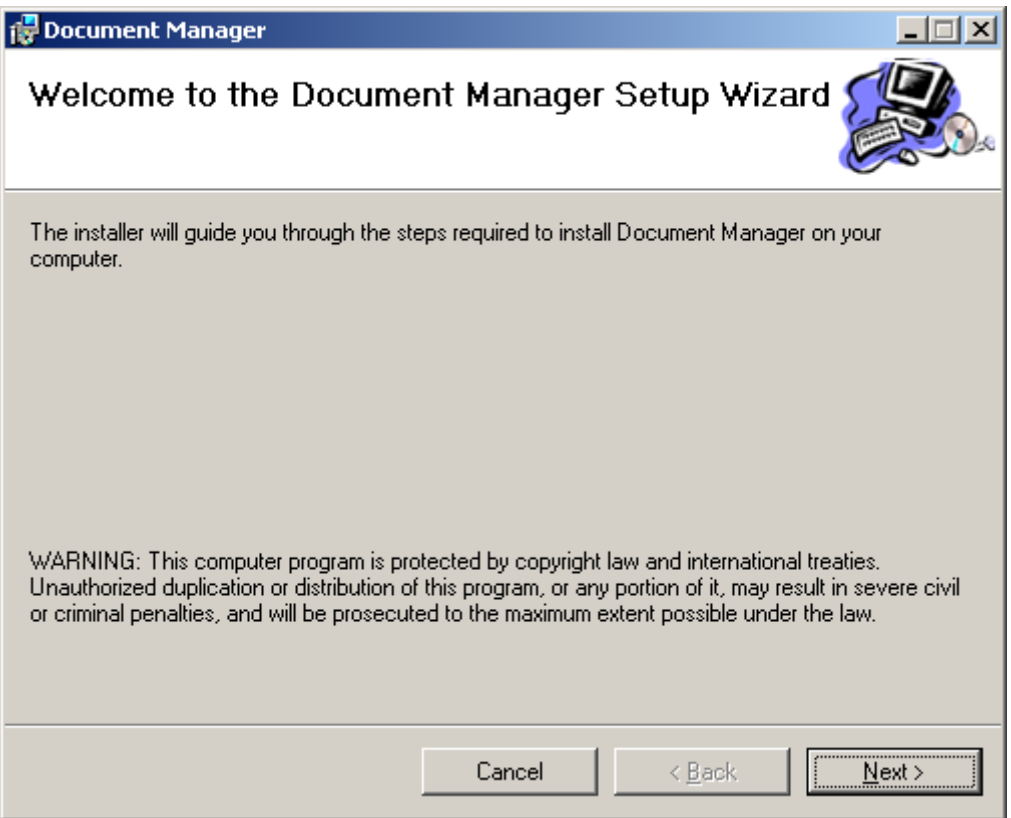

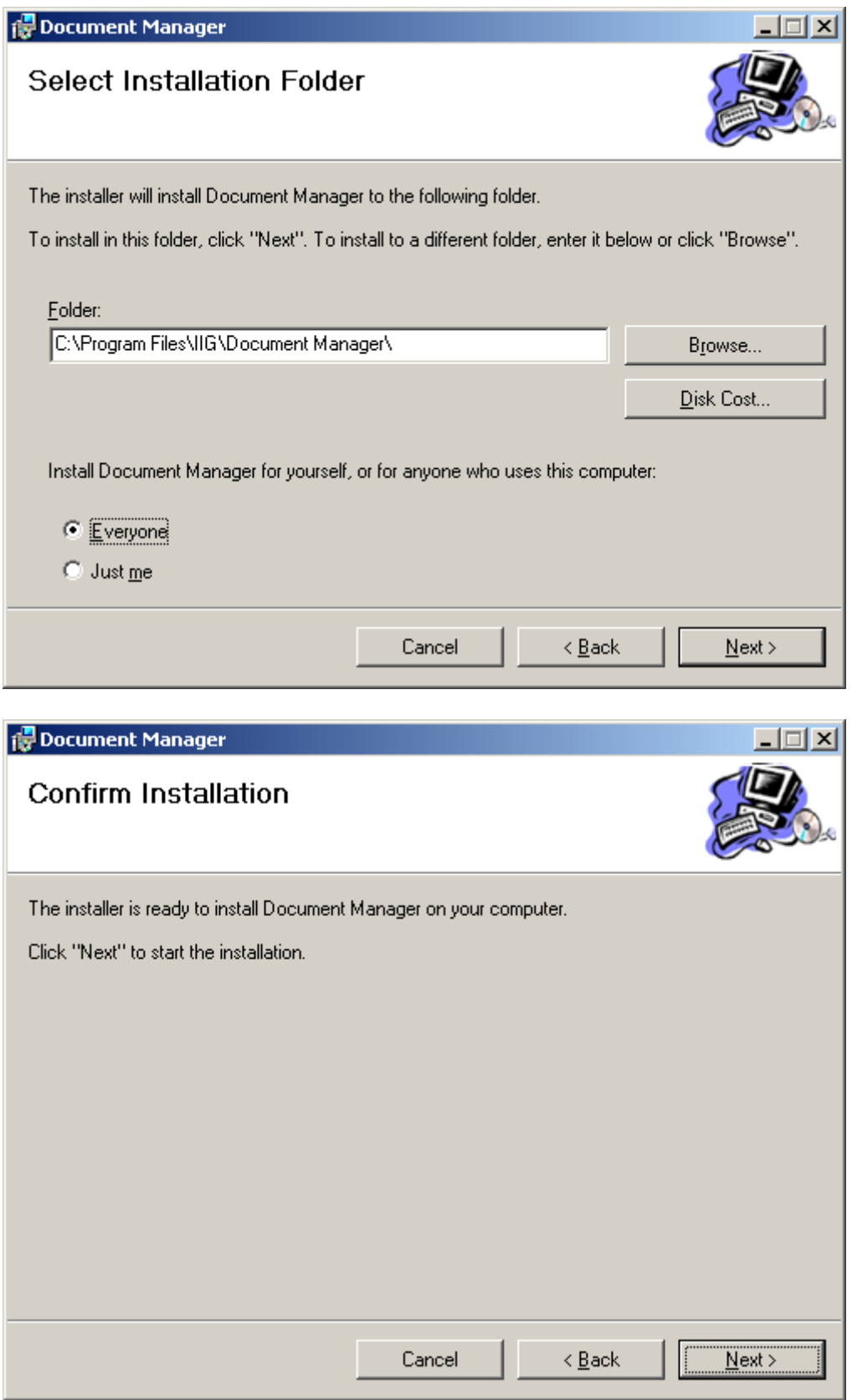

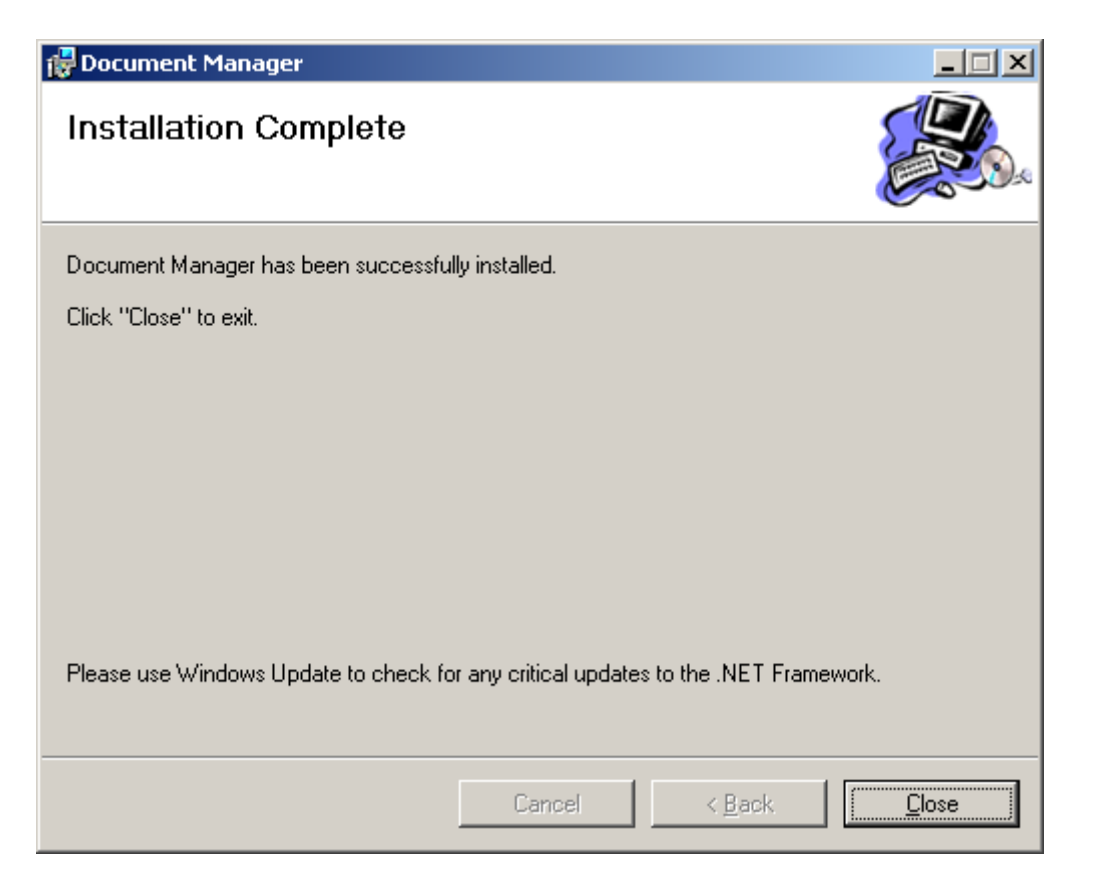

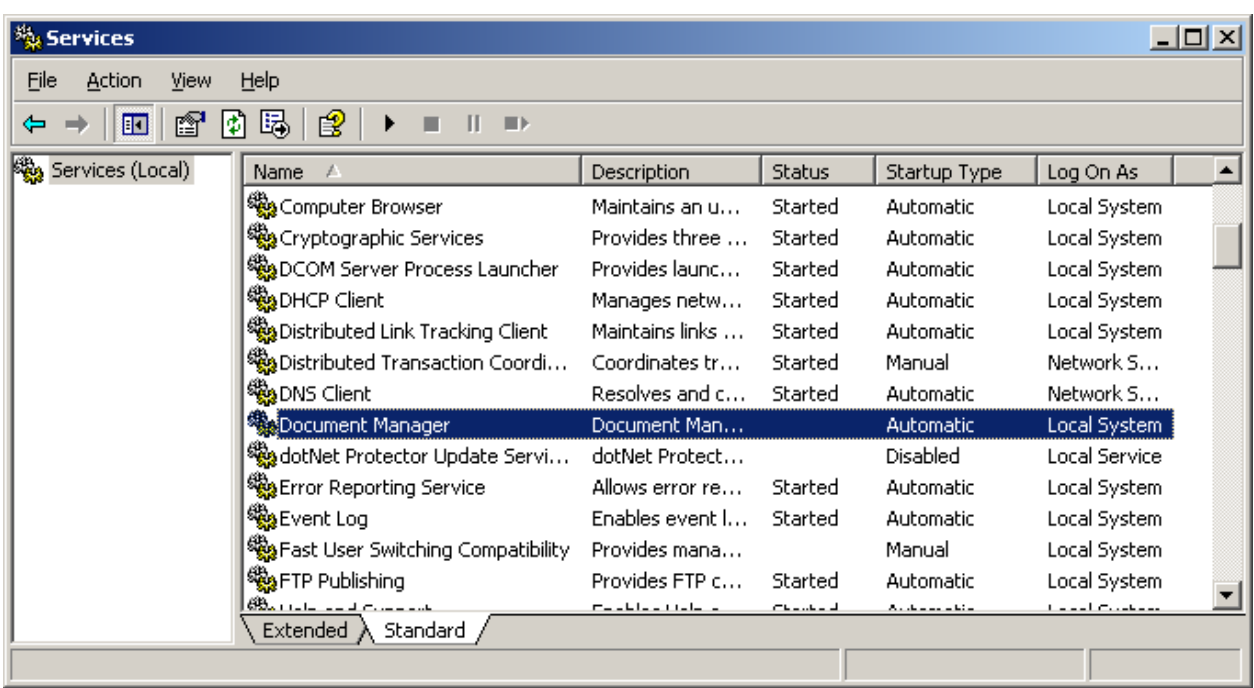

After the installation open **Services** from **Administrative Tools**.

Go to the **Document Manager Properties -> Log On** tab, choose the **This account** option and select a user with administrative rights.

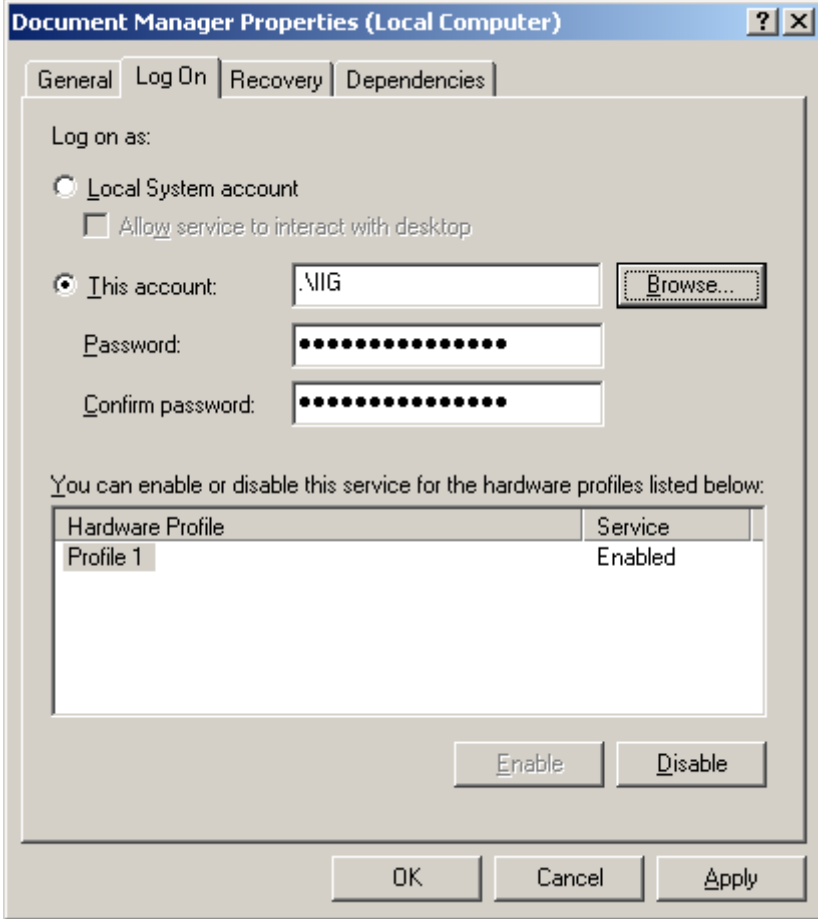

For starting the program run **Document Manager Setting** from **Start -> Programs -> IIG -> Document Manager Setting** menu.

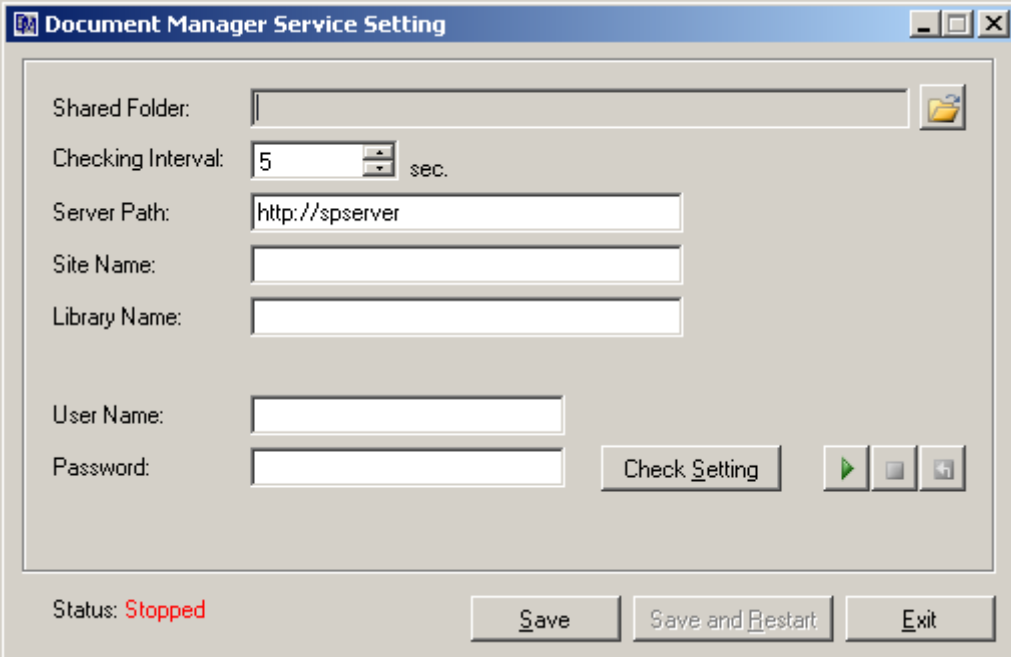

**Shared Folder** – The Shared Folder (for MAS90 and Share Point Document Manager) must be specified here.

**Checking Interval** – Interval is set by seconds to check the Shared Folder.

**Server Path** – The server path is specified.

**Site Name** – The site name is specified.

**Library Name** – A default library name is specified.

**User Name, Password** – Such Username and Password must be specified which have rights for modifying access to the Share Point server.

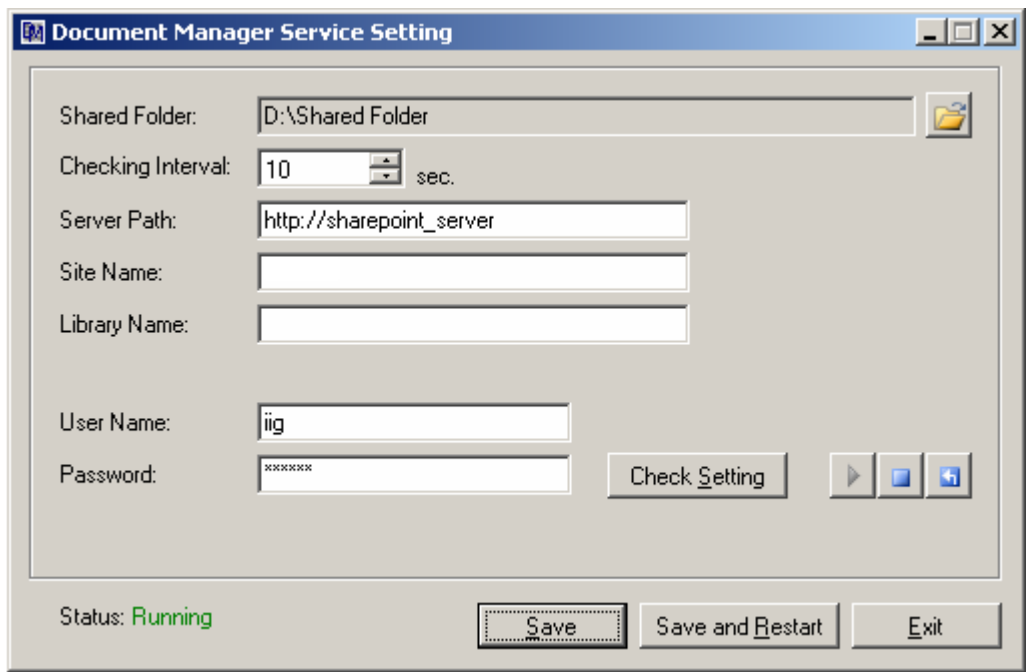

**Check Setting** – Press this button to verify the settings information on the screen.

If any setting does not match, an appropriate error message will be displayed. Here is an example:

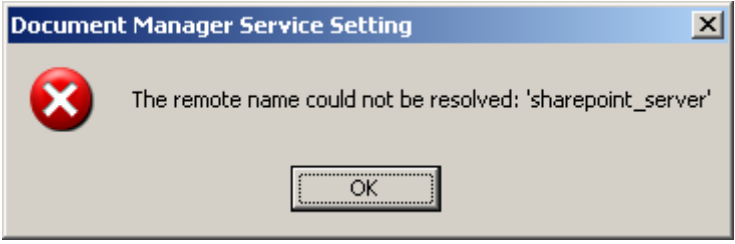

If the whole specified data is correct, the following message will be displayed:

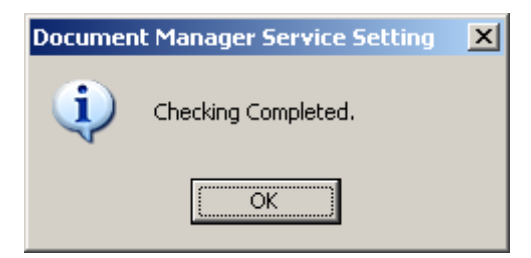

**Run, Stop, Restart Windows Service** – press the button to perform desired command.

**Save** – Press this button to save the settings. If the settings have been changed and saved, they can be acted only after the server is restarted. In order not to restart the server again, click the **Save and Restart** button.

### <span id="page-13-0"></span>**MAS500**

### *Set Up Share Point Options*

The **Set Up Share Point Options** program has been added to the **SDM** menu. The needed settings must be done here to enable the rest processing.

Temporary output folder must be specified in the **Choose Temporary Output Folder** field by all means. **Note that the path must be mentioned only through net.**

The last three (AR Checks, AP Vouchers, Customer PO) Library Names are just informative as no Printings are specified for them.

The path of the Share Point Library is specified in the **URL Address** field for each option by all means.

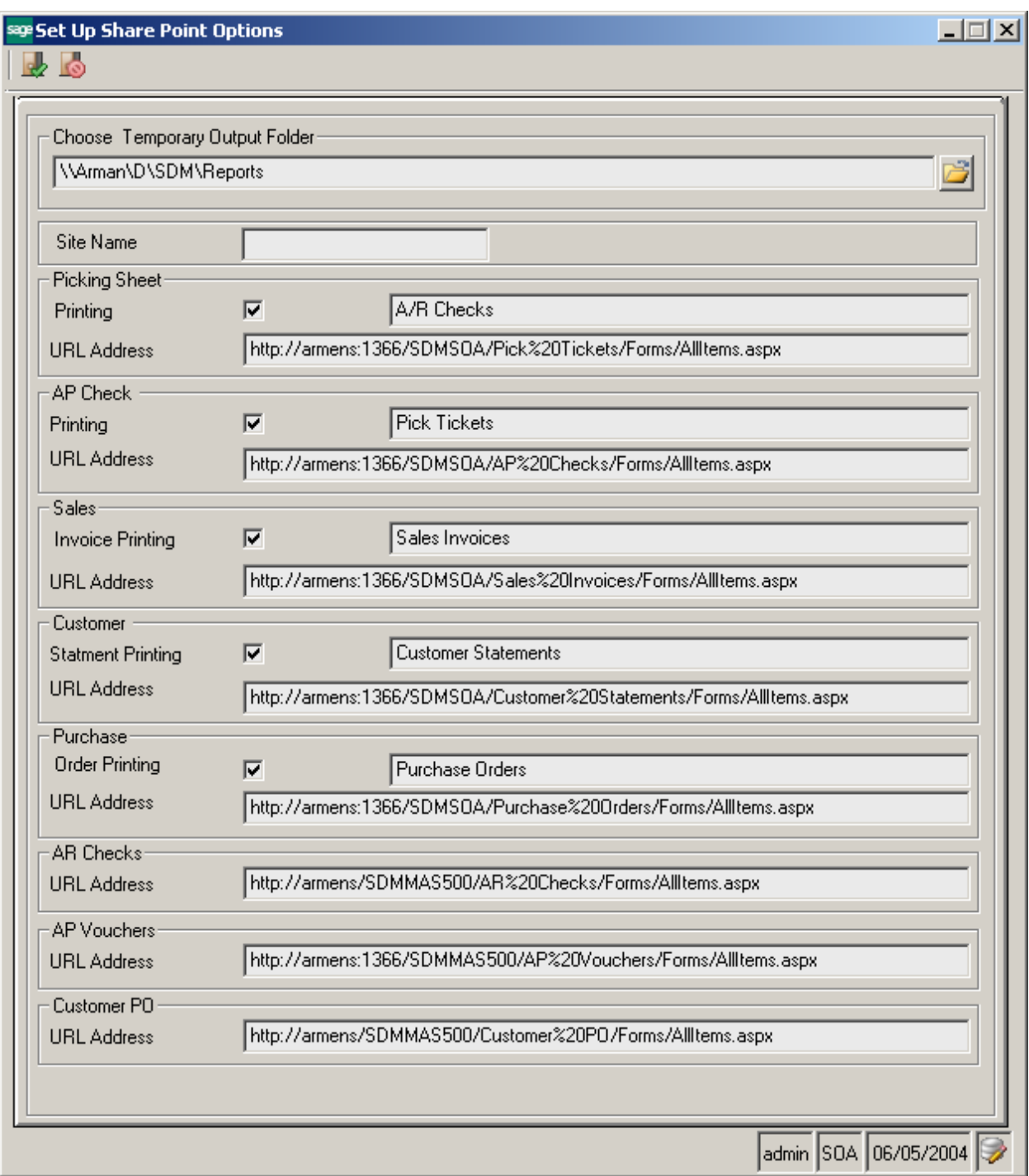

The check boxes specified on this screen will be defaulted in the corresponding screens for the **Upload to Share Point** options.

In the **Site Name** field specify the name of the company.

*Note: This option must be specified for each Company separately.* 

#### <span id="page-15-0"></span>*Sales Order Entry*

The **Customer PO** drop down button has been added to the toolbar to display Customer PO Library in Share Point. If Sales Order is selected here, then this site will be displayed filtered by that Order.

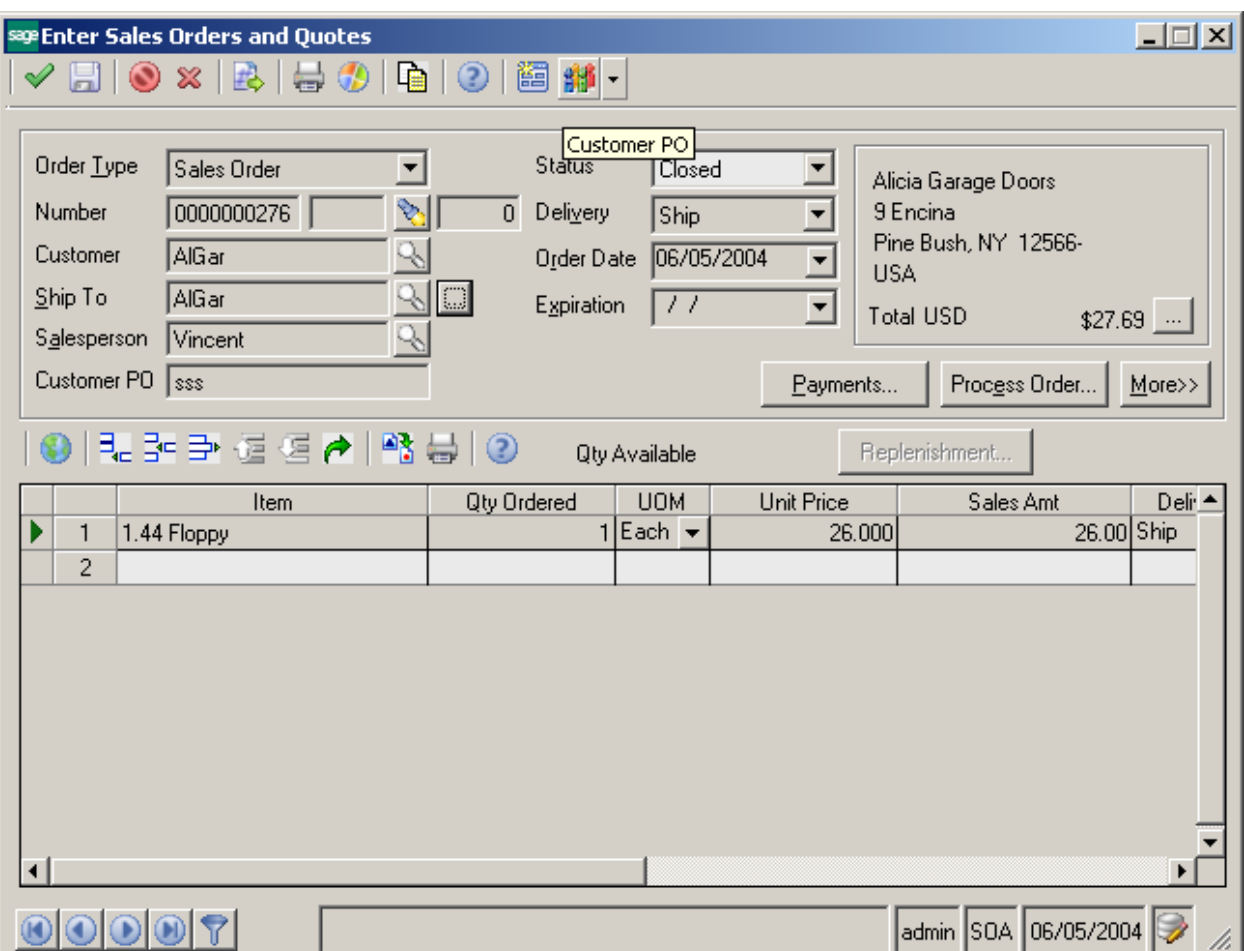

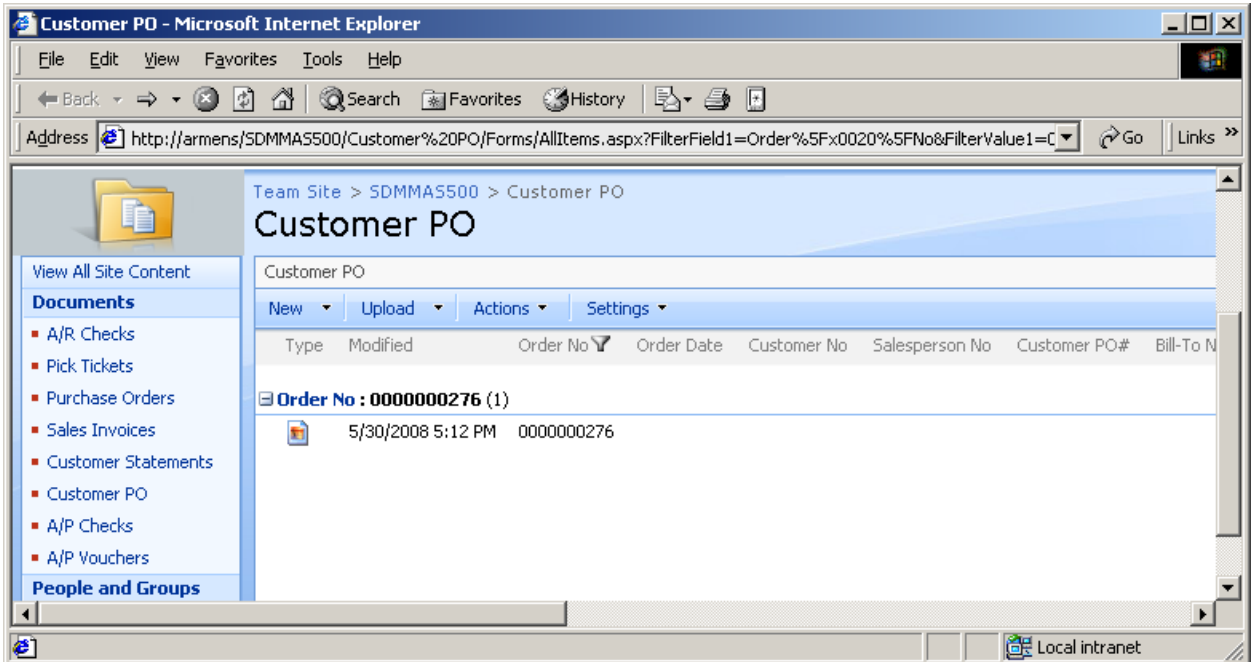

If no selection is done, the site is displayed without filtering.

#### <span id="page-17-0"></span>*Maintain Vendors*

The A/P Checks drop down button has been added to the toolbar to display A/P Checks Library in Share Point. If Vendor is selected here, then this site will be displayed filtered by that Vendor.

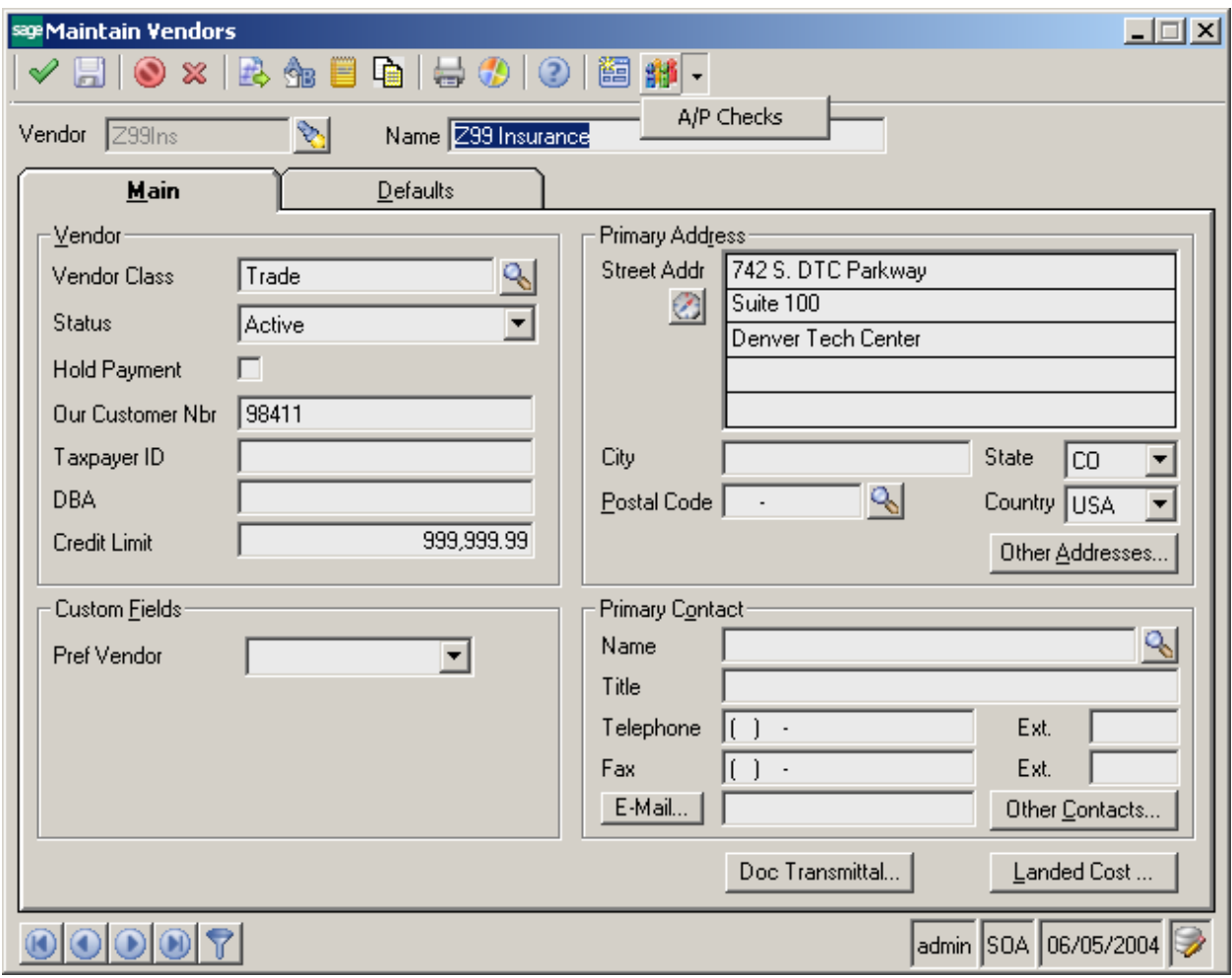

### <span id="page-18-0"></span>*Manual Check Entry*

The A/P Checks drop down button has been added to the toolbar to display A/P Checks Library in Share Point. If Vendor is selected here, then this site will be displayed filtered by that Vendor.

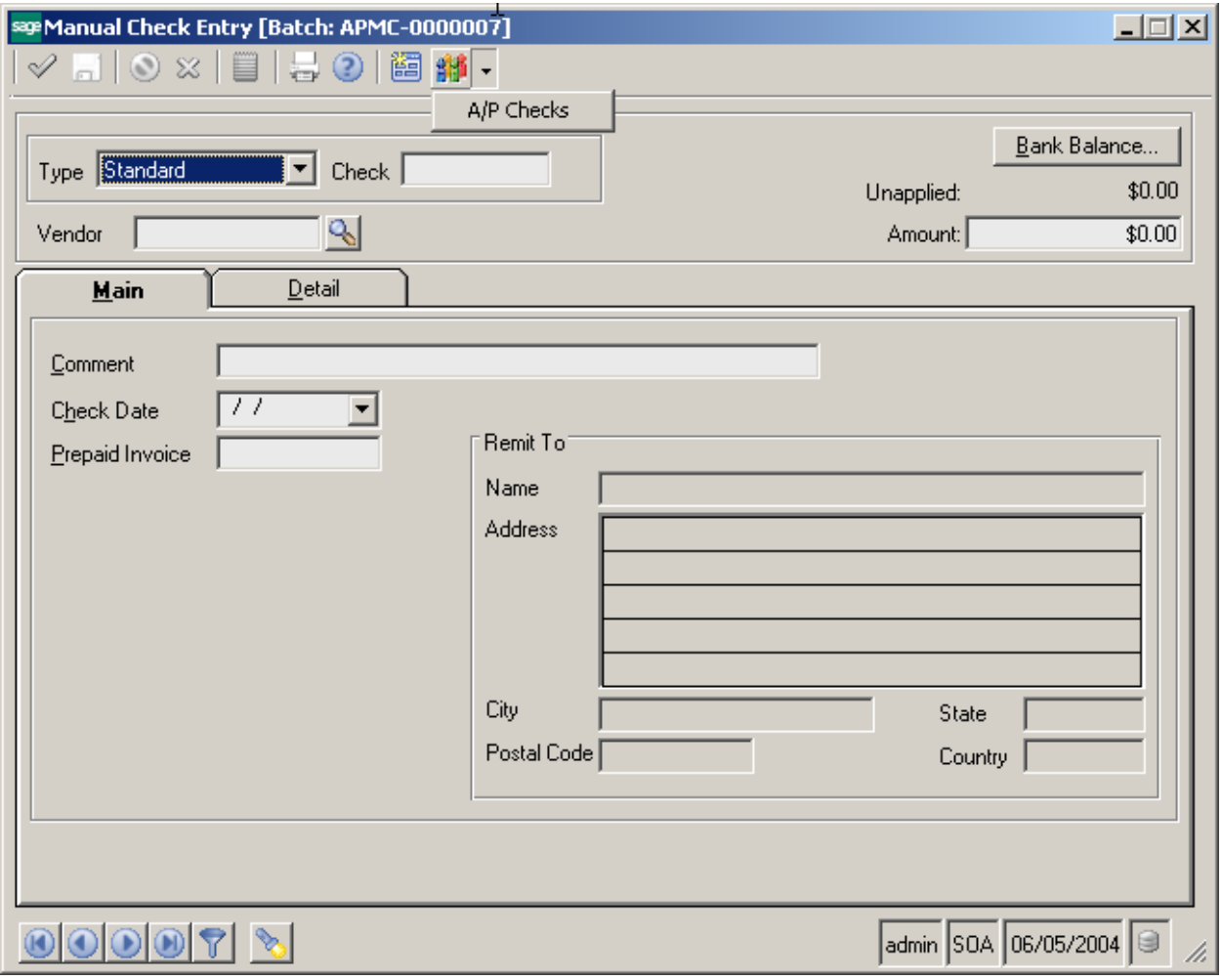

#### <span id="page-19-0"></span>*Maintain Customers*

The A/R Checks drop down button has been added to the toolbar to display A/R Checks Library in Share Point. If Customer is selected here, then this site will be displayed filtered by that Customer.

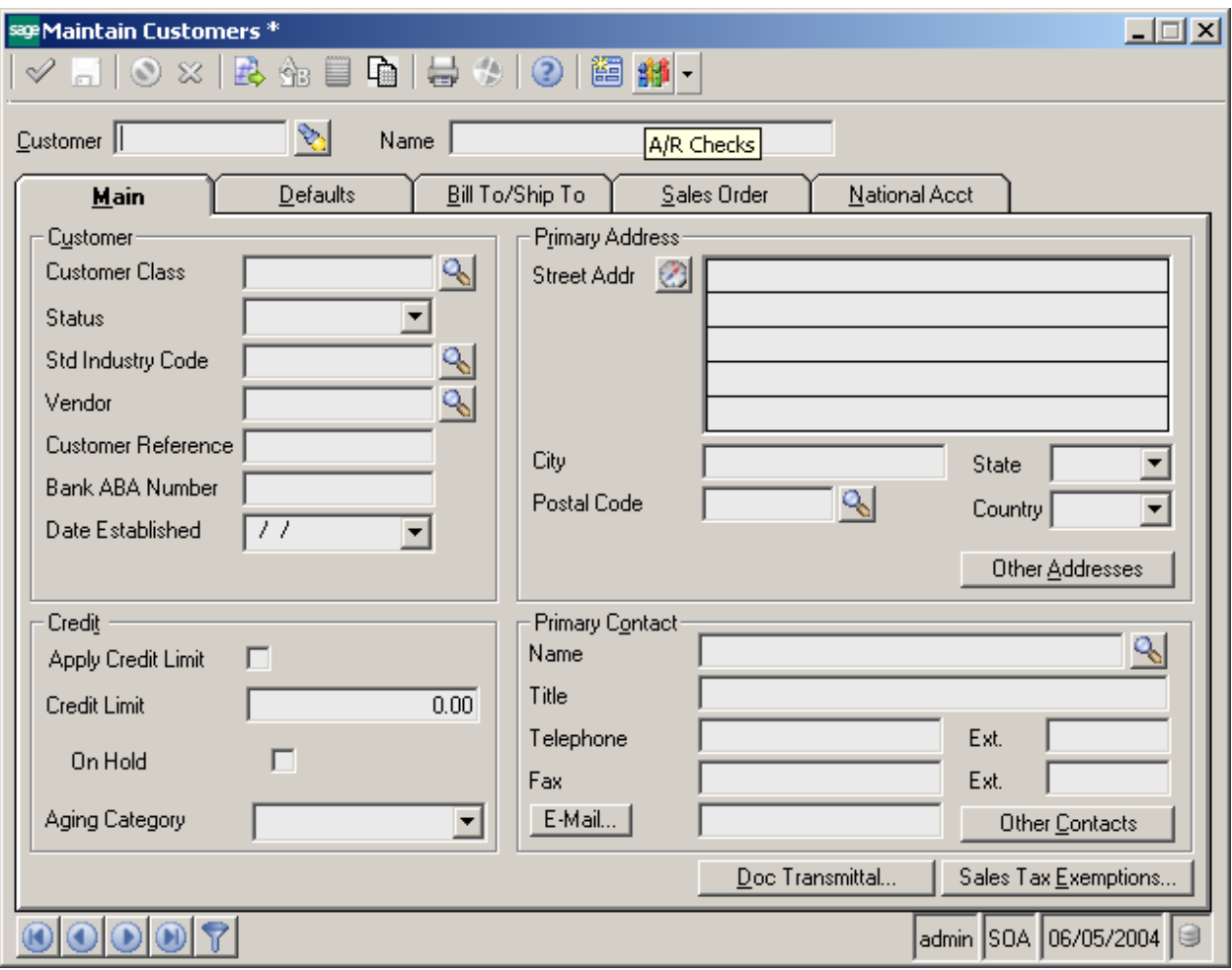

#### <span id="page-20-0"></span>*Process Invoices, View/Edit Invoices*

The Customer PO and A/R Checks menu items have been added to the toolbar to display Customer PO and A/R Checks Libraries accordingly in Share Point. If Customer is selected here, then this site will be displayed filtered by that Customer, and if A/R Checks is selected, then the site will be displayed filtered by that A/R Checks.

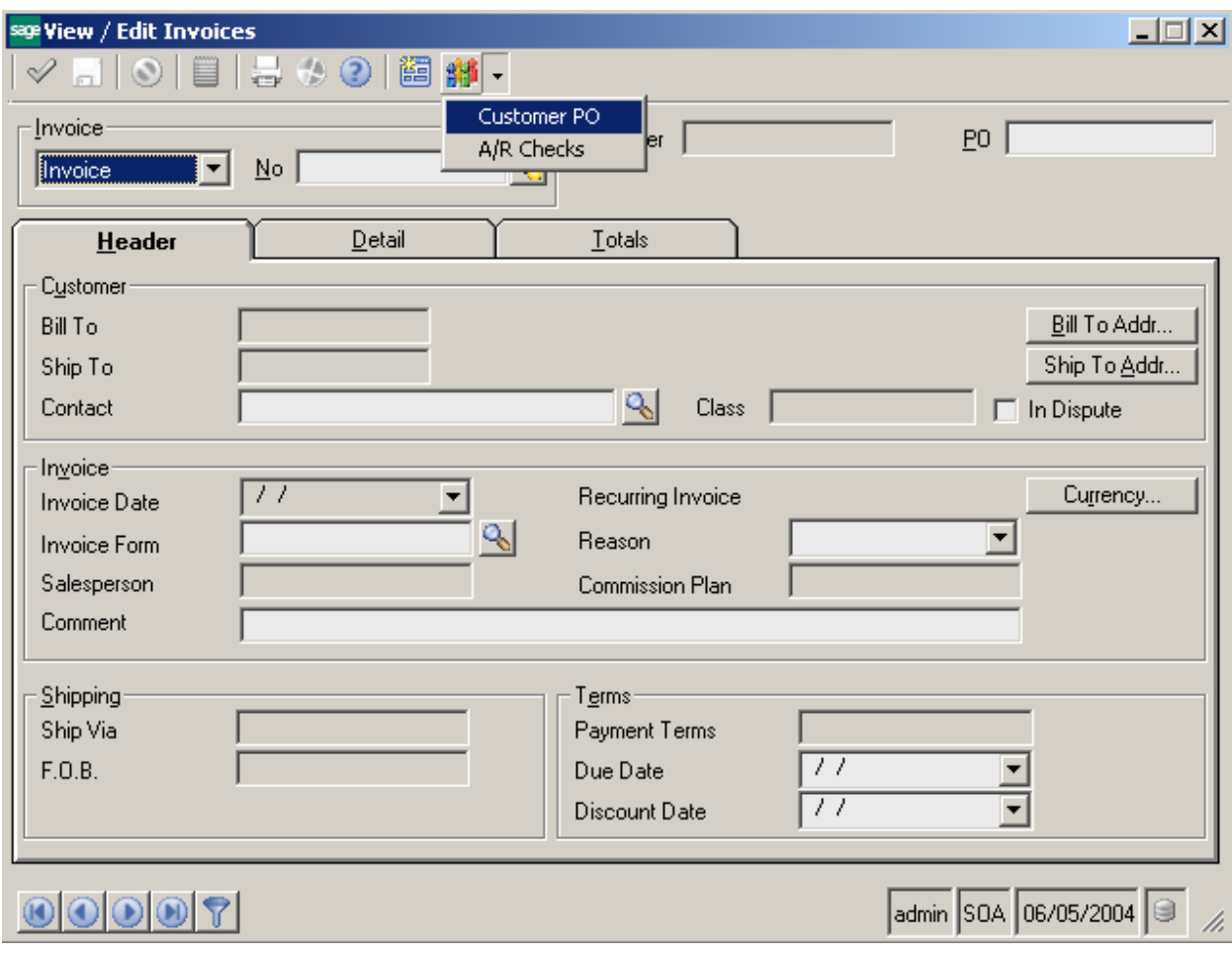

### <span id="page-21-0"></span>*Process Cash Receipts*

The A/R Checks drop down button has been added to the toolbar to display A/R Checks Library in Share Point. When clicked, the site is displayed filtered by that Customer.

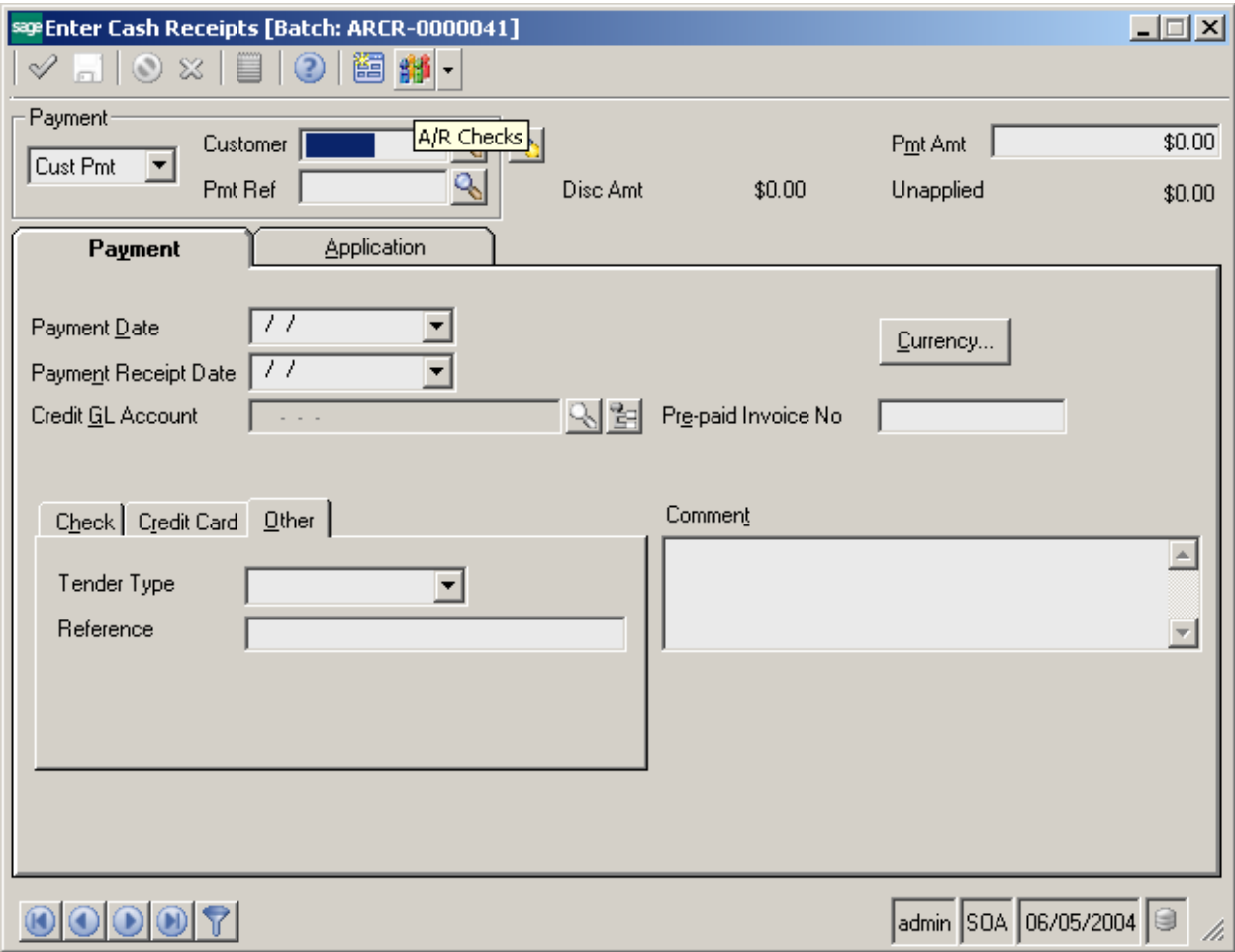

#### <span id="page-22-0"></span>*Process Vouchers, View/Edit Vouchers*

The A/P Vouchers drop down button has been added to the toolbar to display A/P Vouchers Library in Share Point. If Vendor and Invoice Number are selected, then this site will be displayed filtered by those Vendor and Invoice Numbers. Otherwise, if nothing selected, the Library will be displayed without filtering.

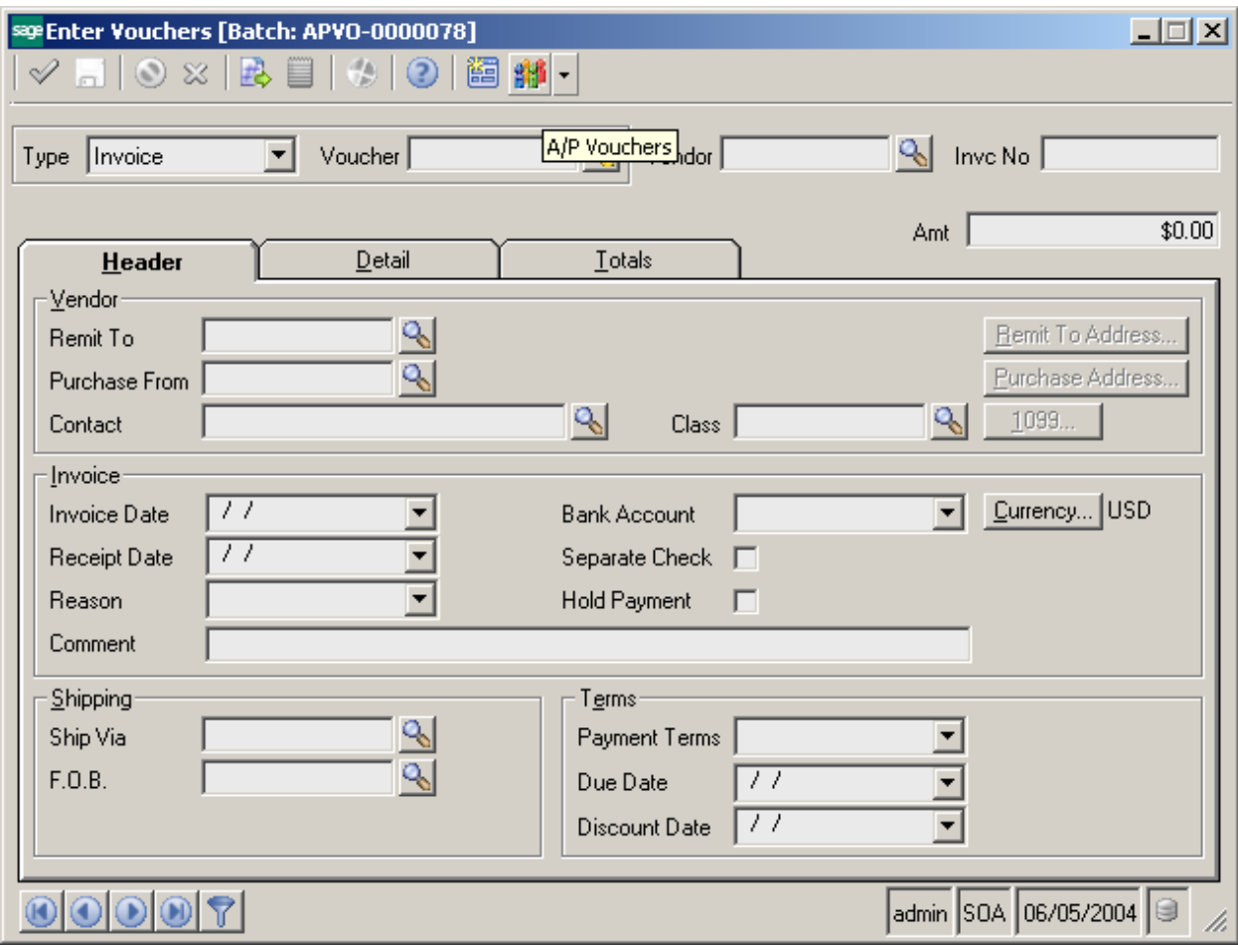

### <span id="page-23-0"></span>*Business Insights Explorers*

The Share Point filtered Libraries correspondingly can be viewed from the **Business Insights Explorer**.

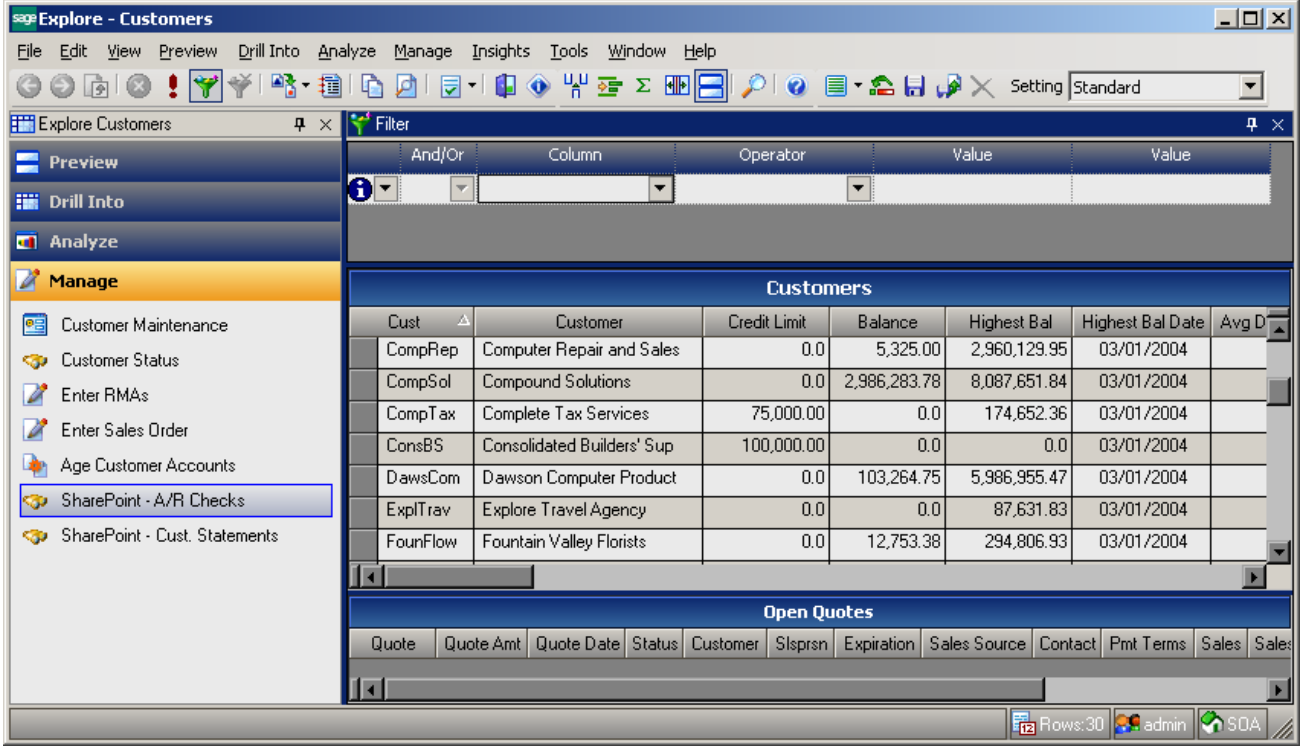

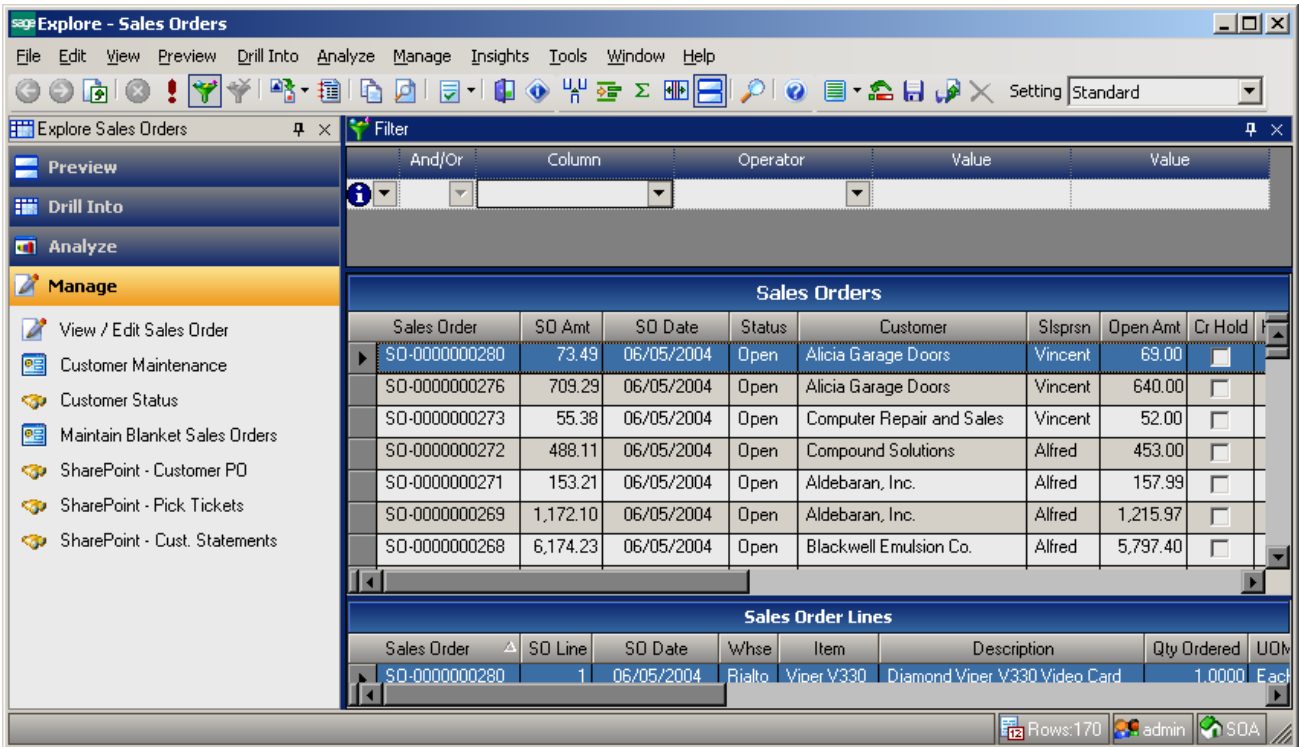

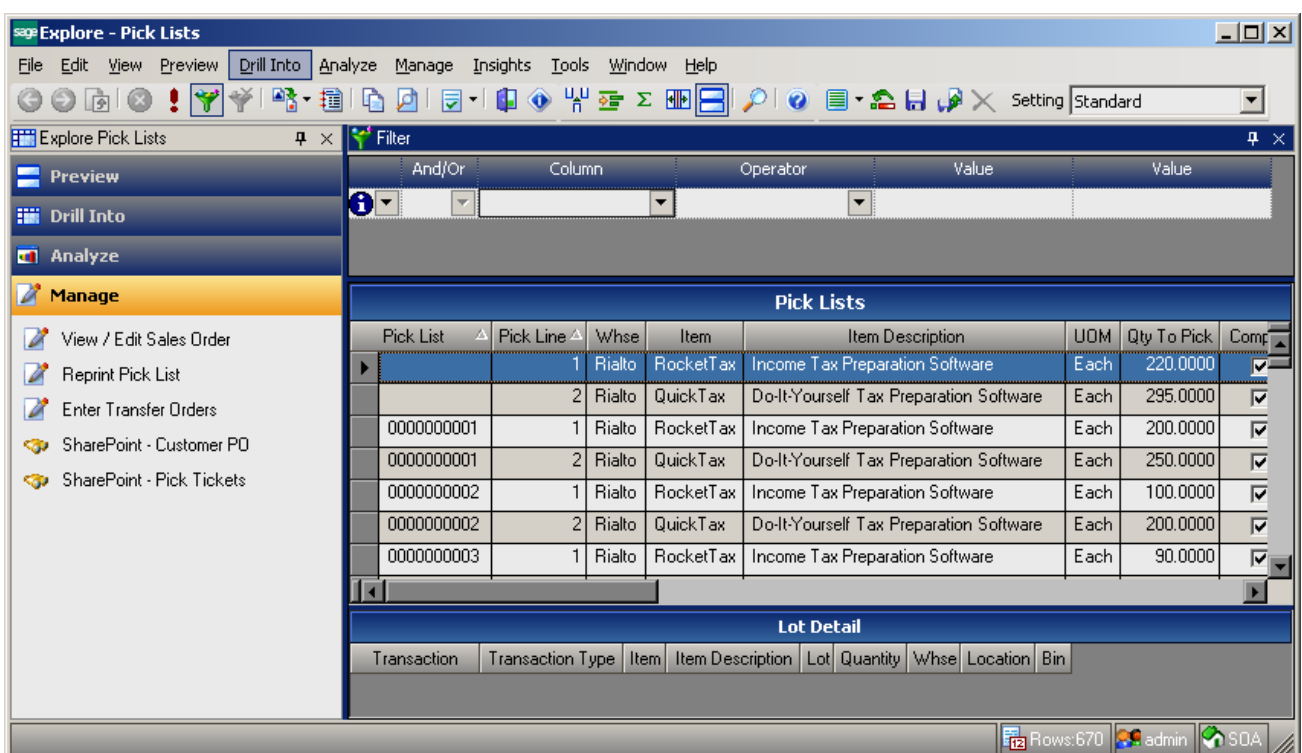

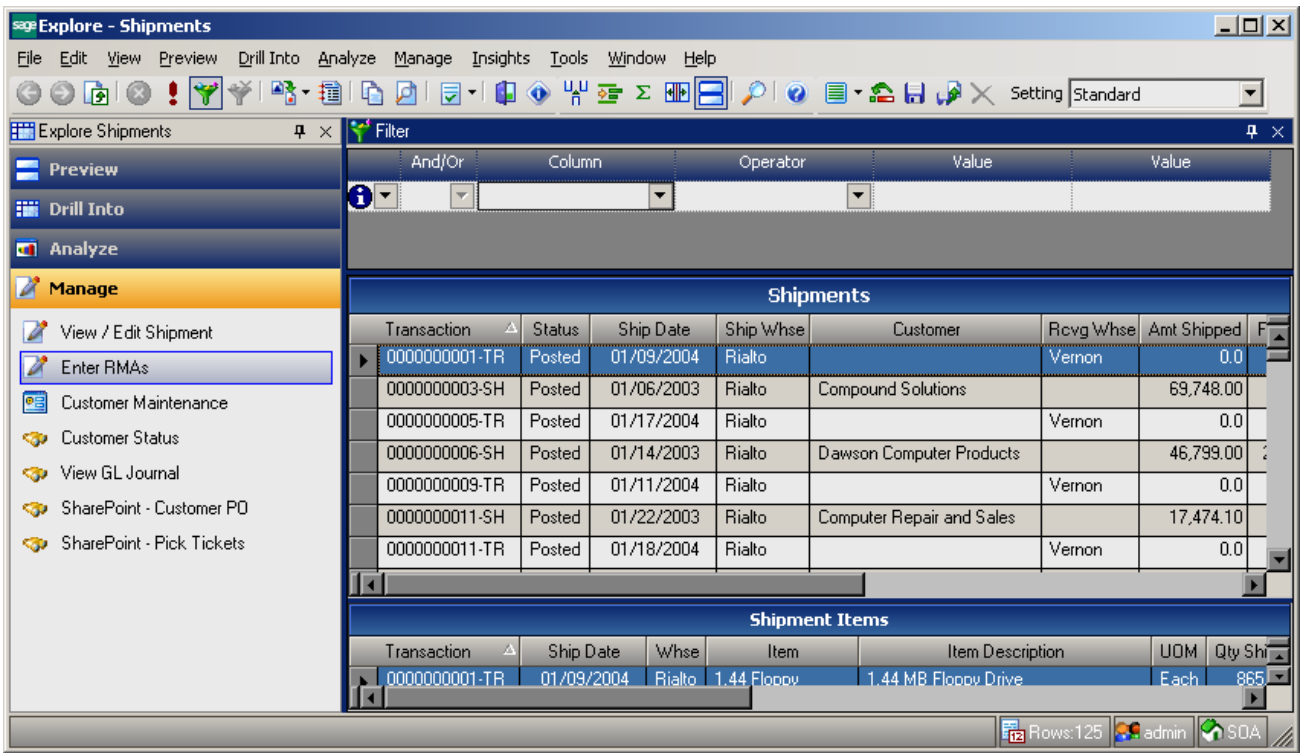

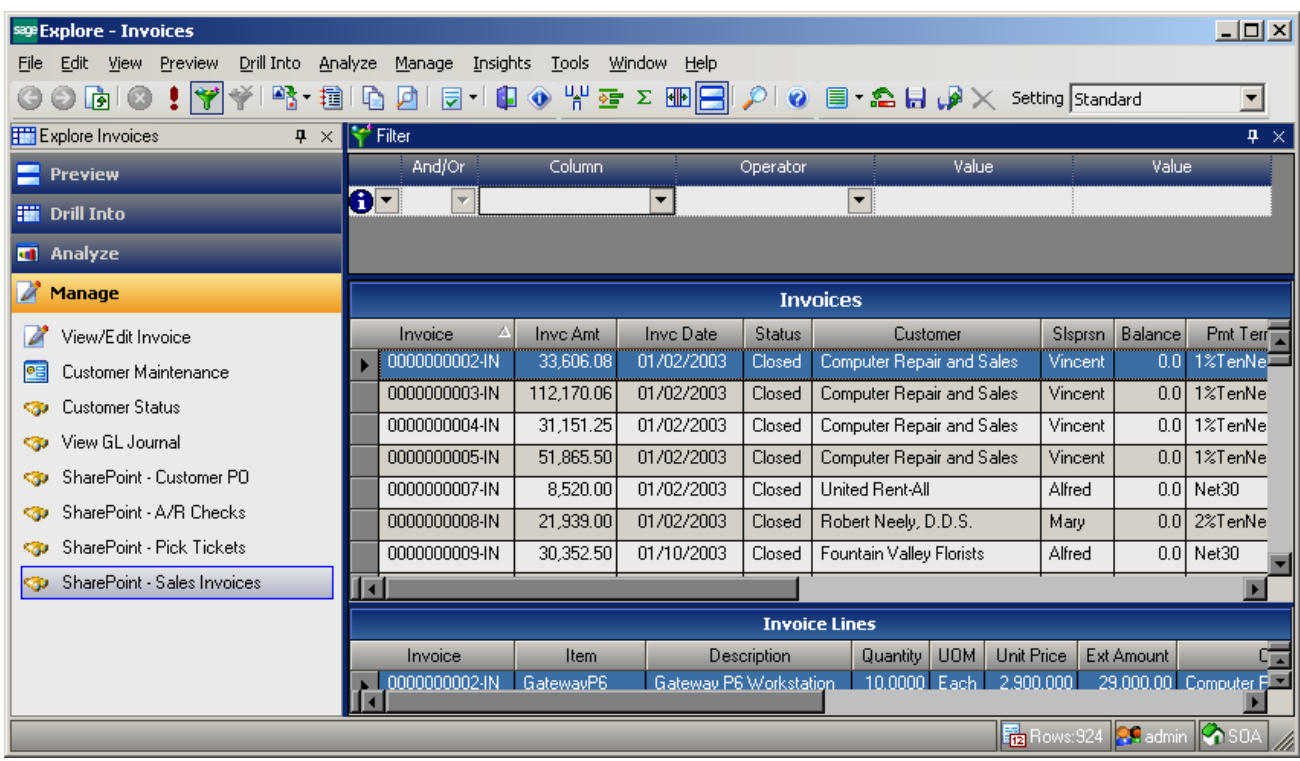

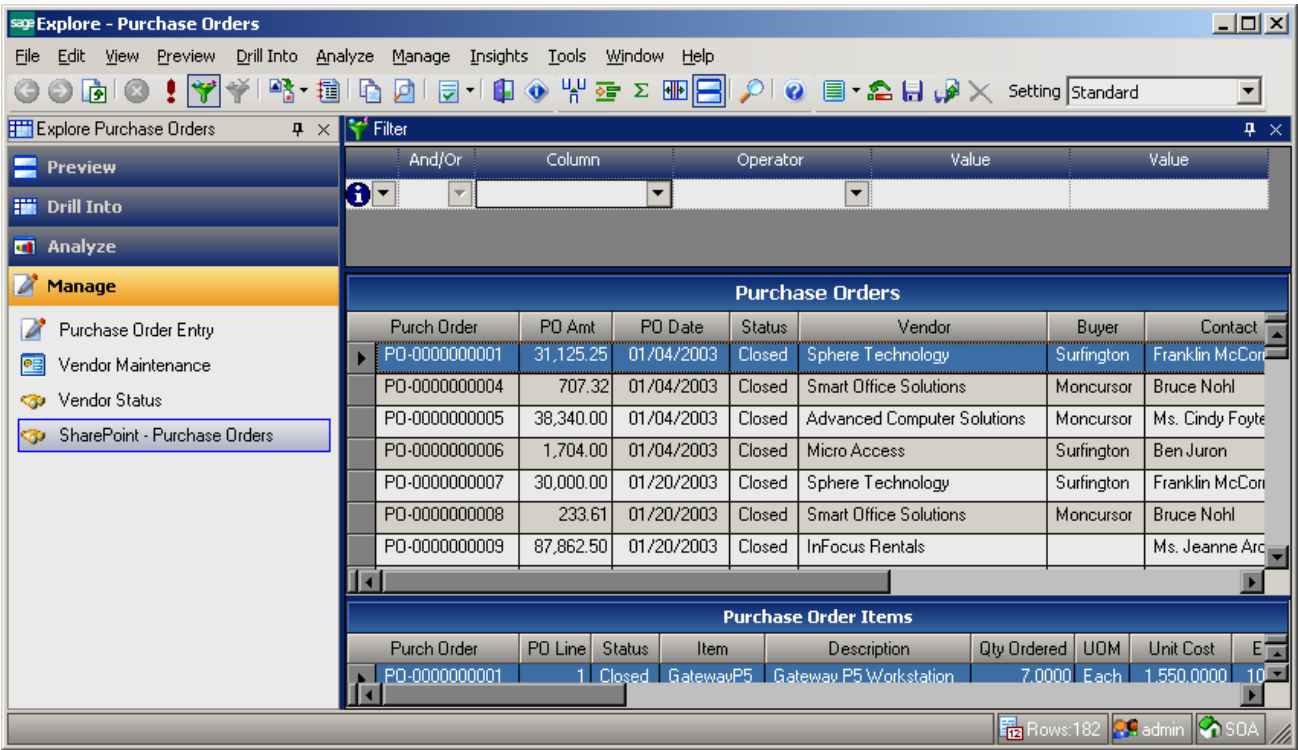

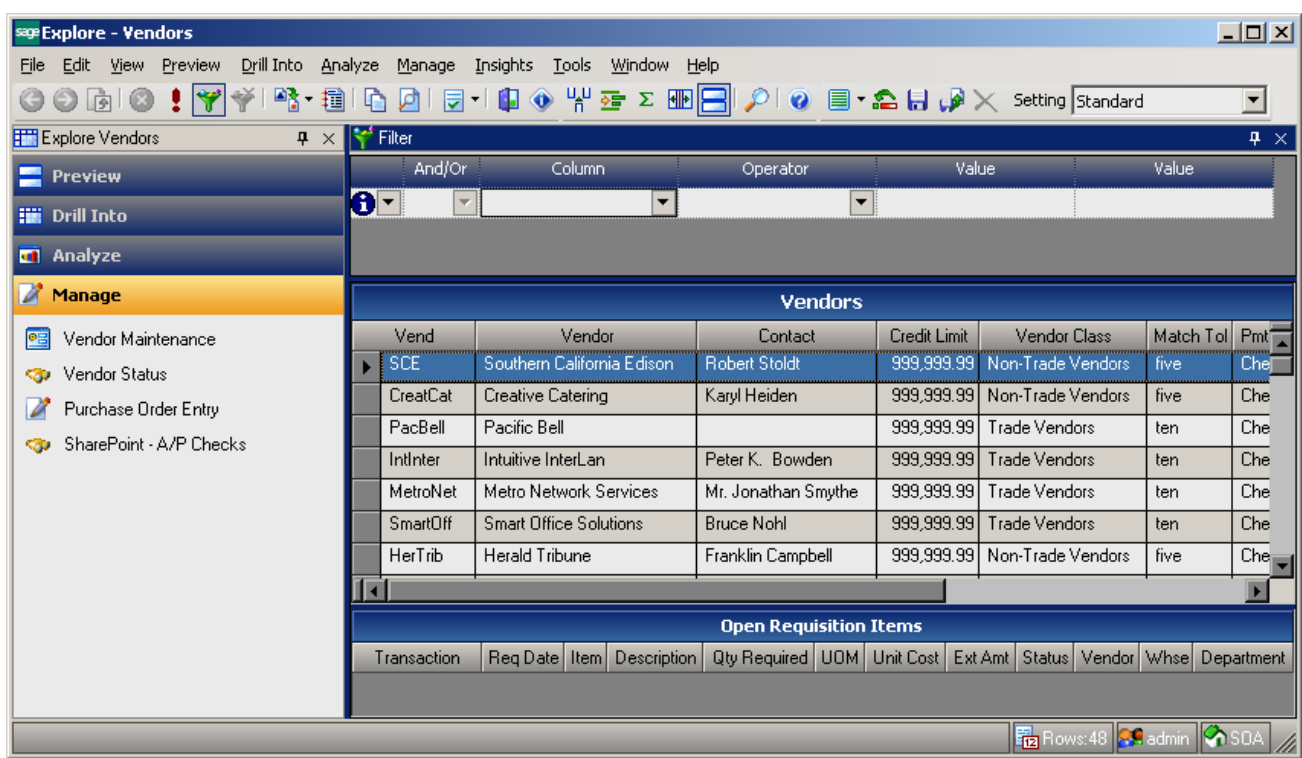

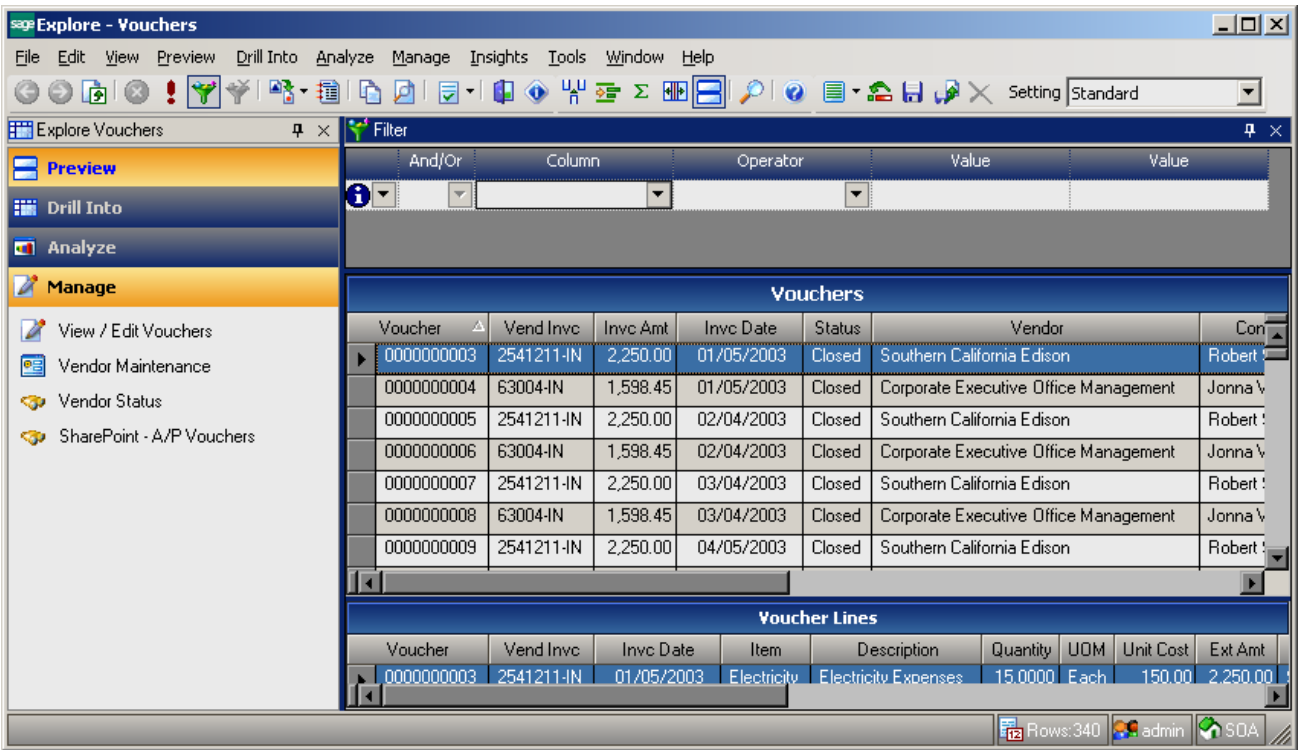

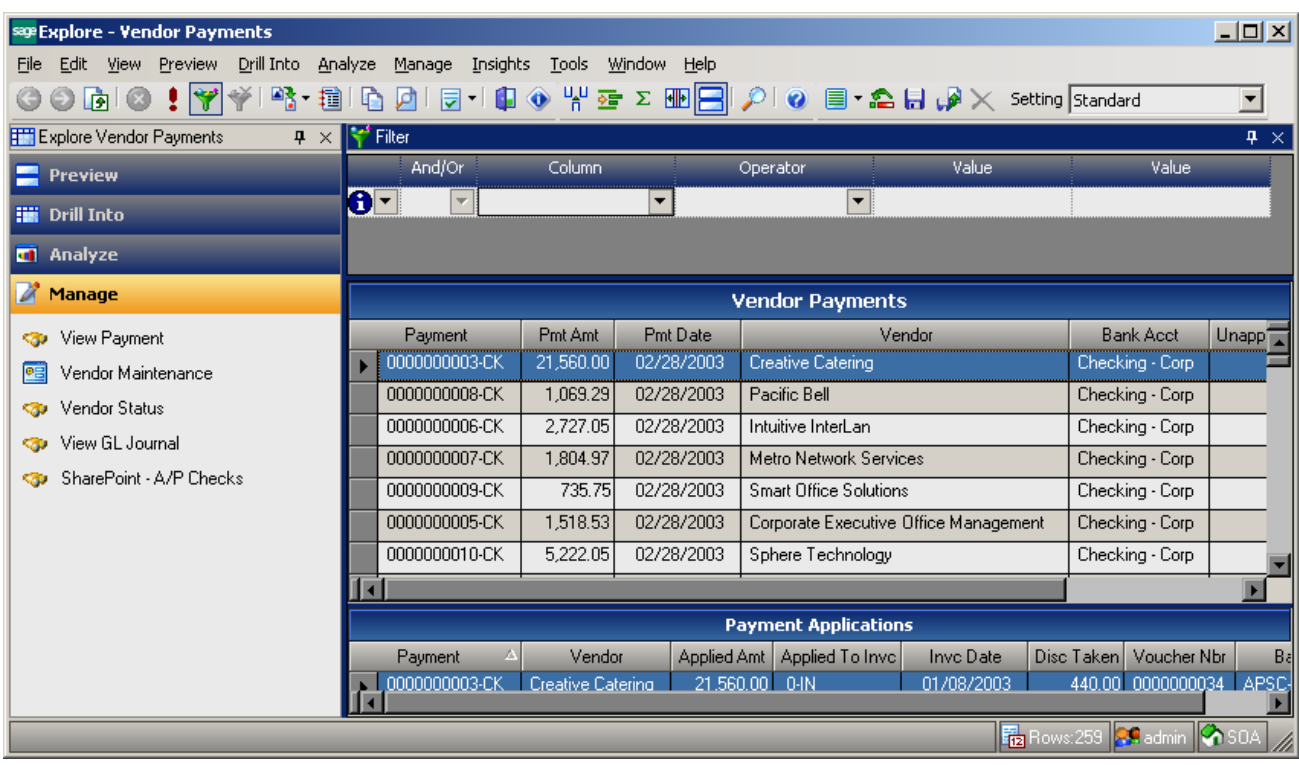

### <span id="page-28-0"></span>*Picking Sheet Printing*

The **Upload to SharePoint** check box has been added to the toolbar to allow uploading files to Share Point and create PDF files in the folder specified in the **Choose Temporary Output Folder** field of **Share Point Options**.

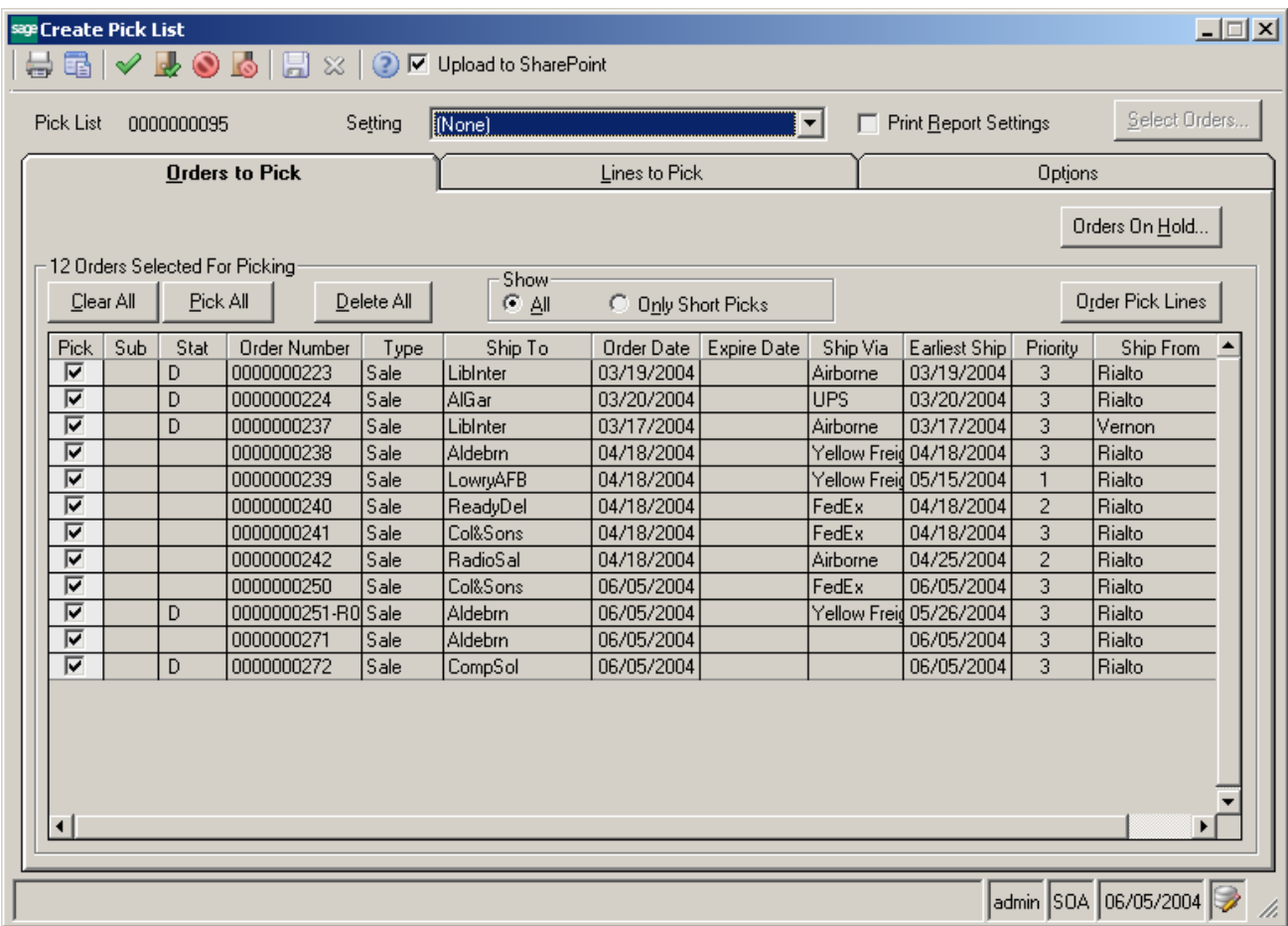

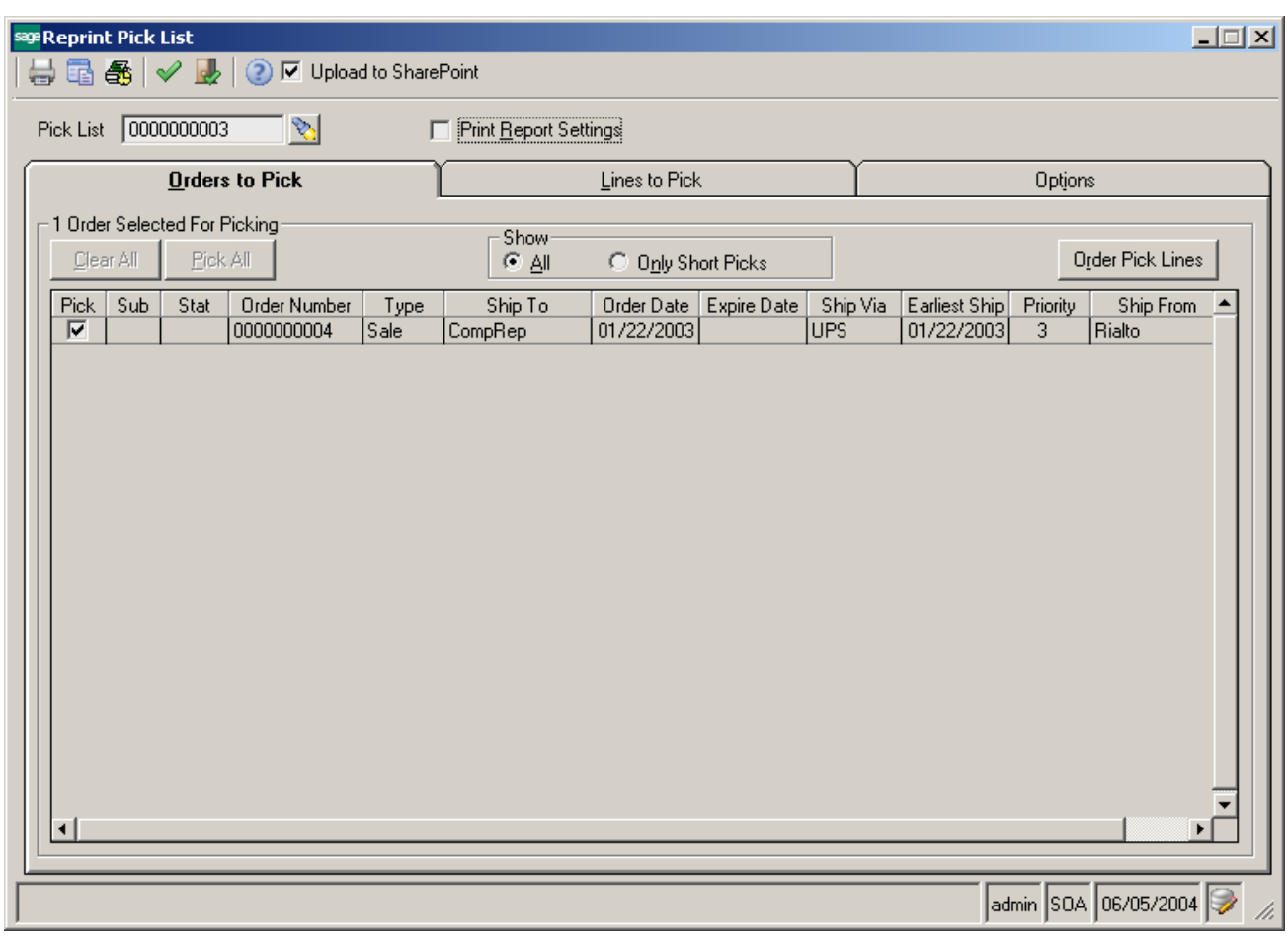

### <span id="page-30-0"></span>*A/P Check Printing*

The **Upload to SharePoint** check box has been added to the toolbar to allow uploading files to Share Point and create PDF files in the folder specified in the **Choose Temporary Output Folder** field of **Share Point Options**.

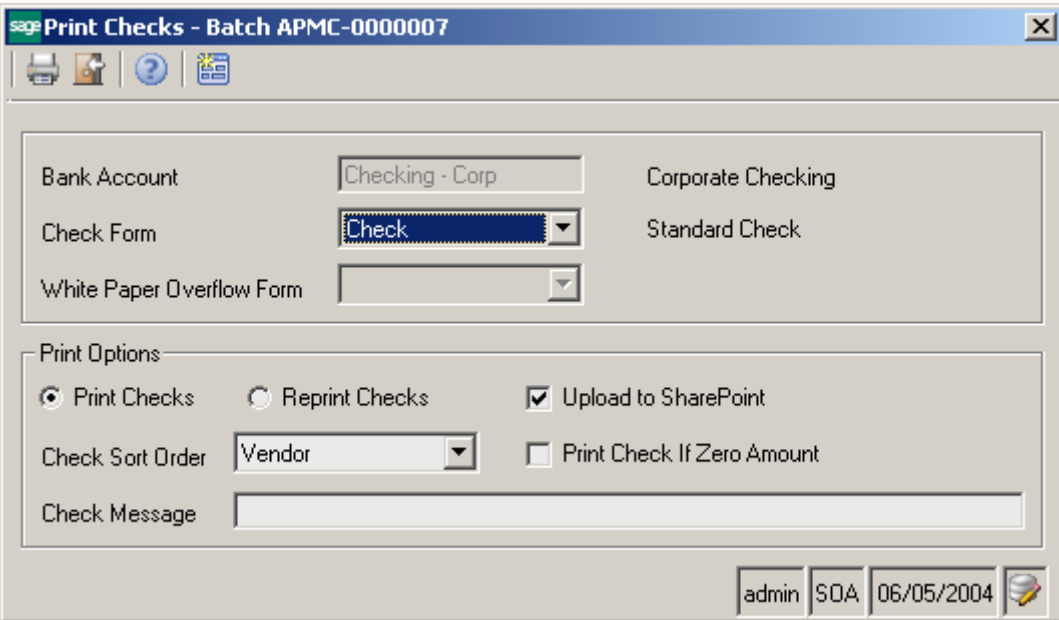

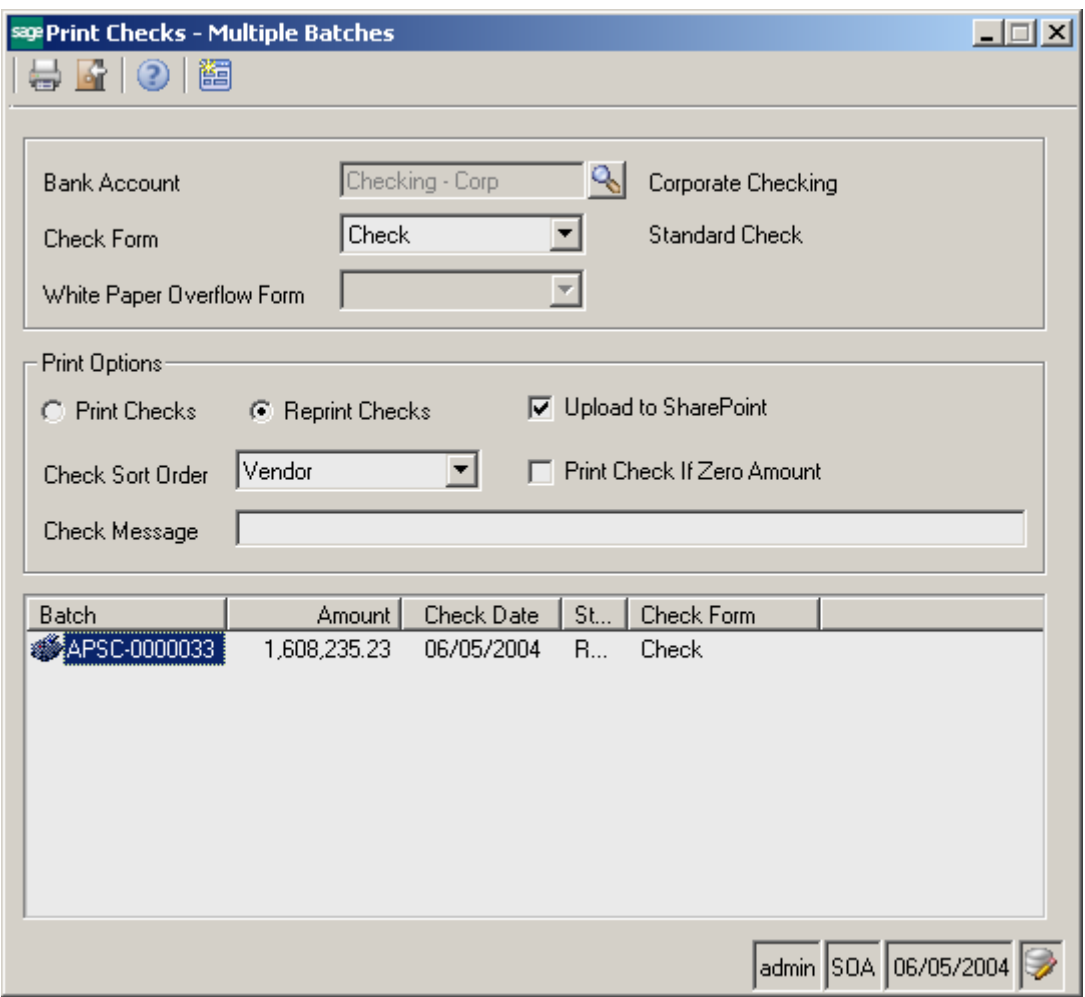

#### <span id="page-32-0"></span>*Sales Invoice Printing*

The **Upload to SharePoint** check box and the **Customer PO**, **A/R Checks, Pick Tickets, Sales Invoices** menu items have been added to the toolbar. If the **Upload to SharePoint** option is selected, the files will be uploaded to Share Point and PDF files will be created in the folder specified in the **Choose Temporary Output Folder** field of **Share Point Options**. Correspondingly Customer PO, A/R Checks, Pick Tickets and Sales Invoices Libraries will be displayed in Share Point.

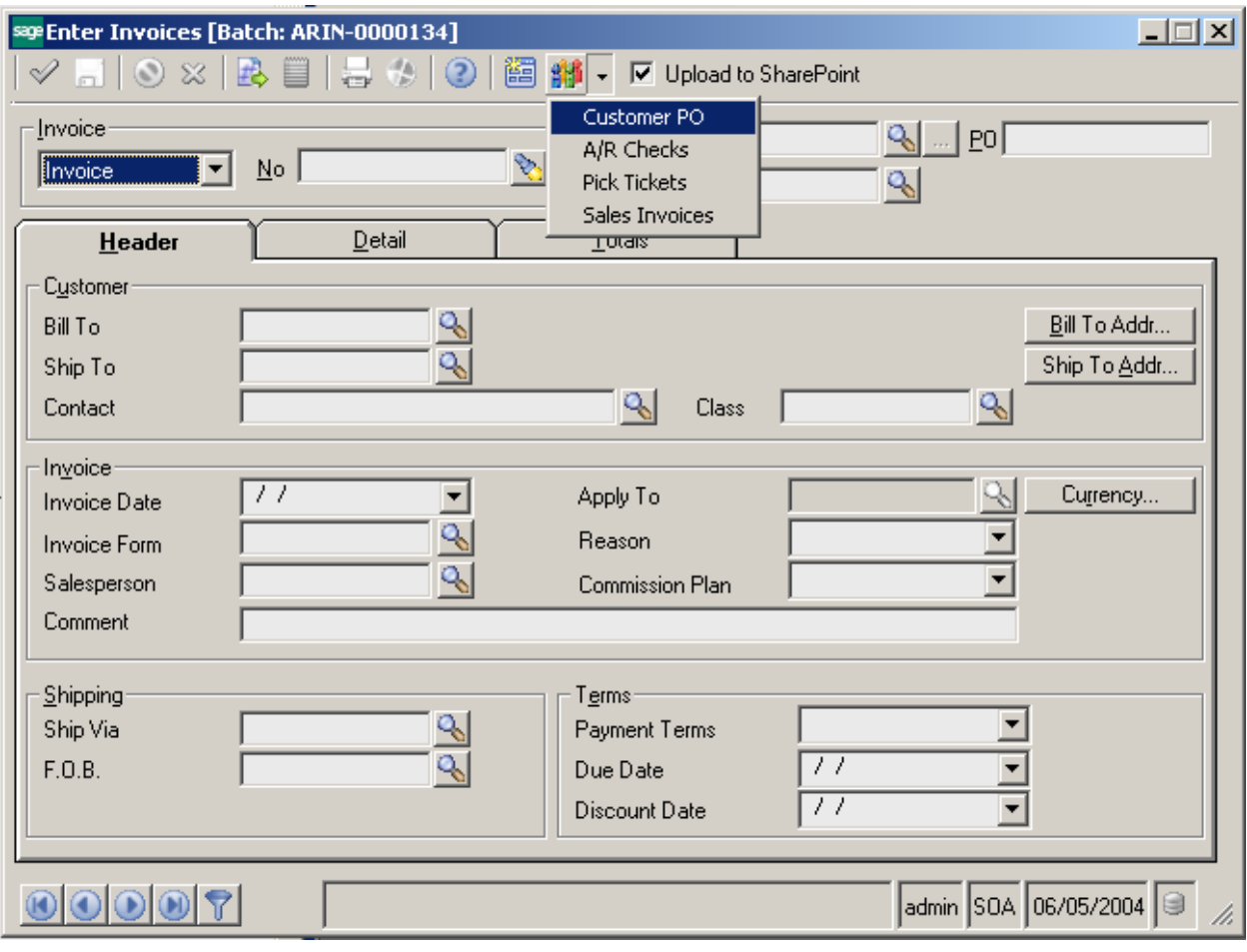

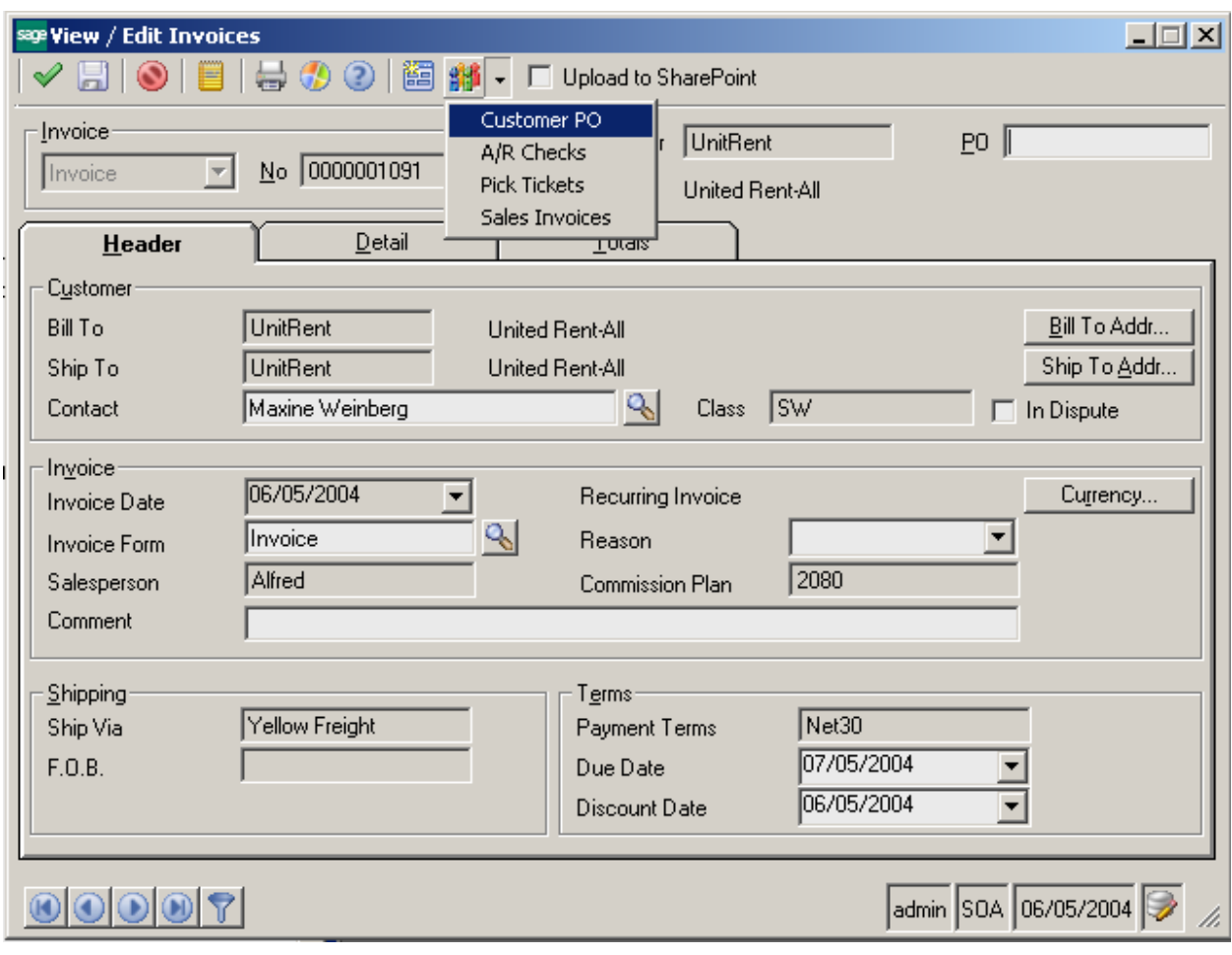

The **Upload to SharePoint** check box has been added to the toolbar. If the **Upload to SharePoint** option is selected, the files will be uploaded to Share Point and PDF files will be created in the folder specified in the **Choose Temporary Output Folder** field of **Share Point Options**.

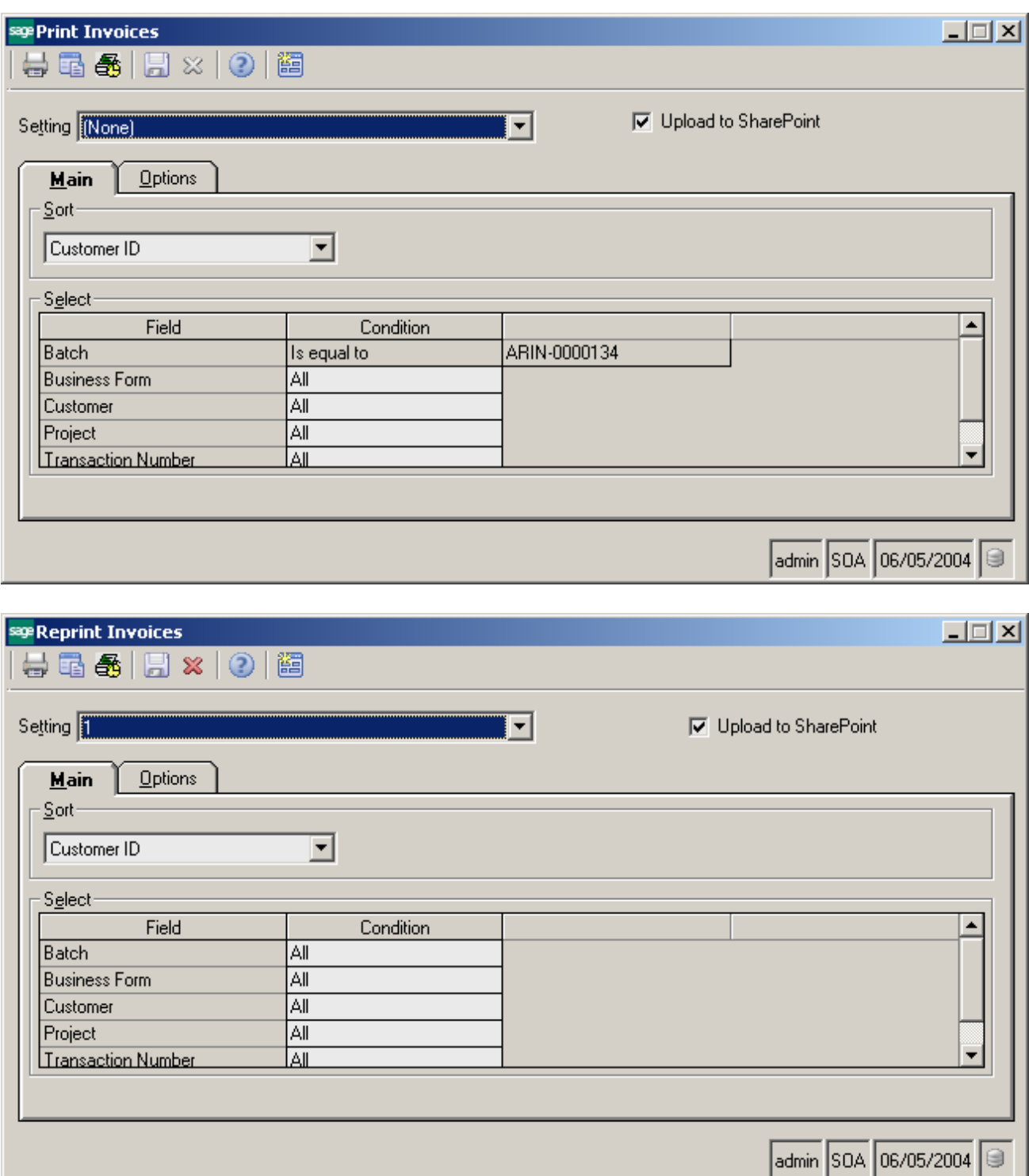

#### <span id="page-35-0"></span>*Customer Statements printing*

The **Upload to SharePoint** check box has been added to the toolbar. If the **Upload to SharePoint** option is selected, the files will be uploaded to Share Point and PDF files will be created in the folder specified in the **Choose Temporary Output Folder** field of **Share Point Options**.

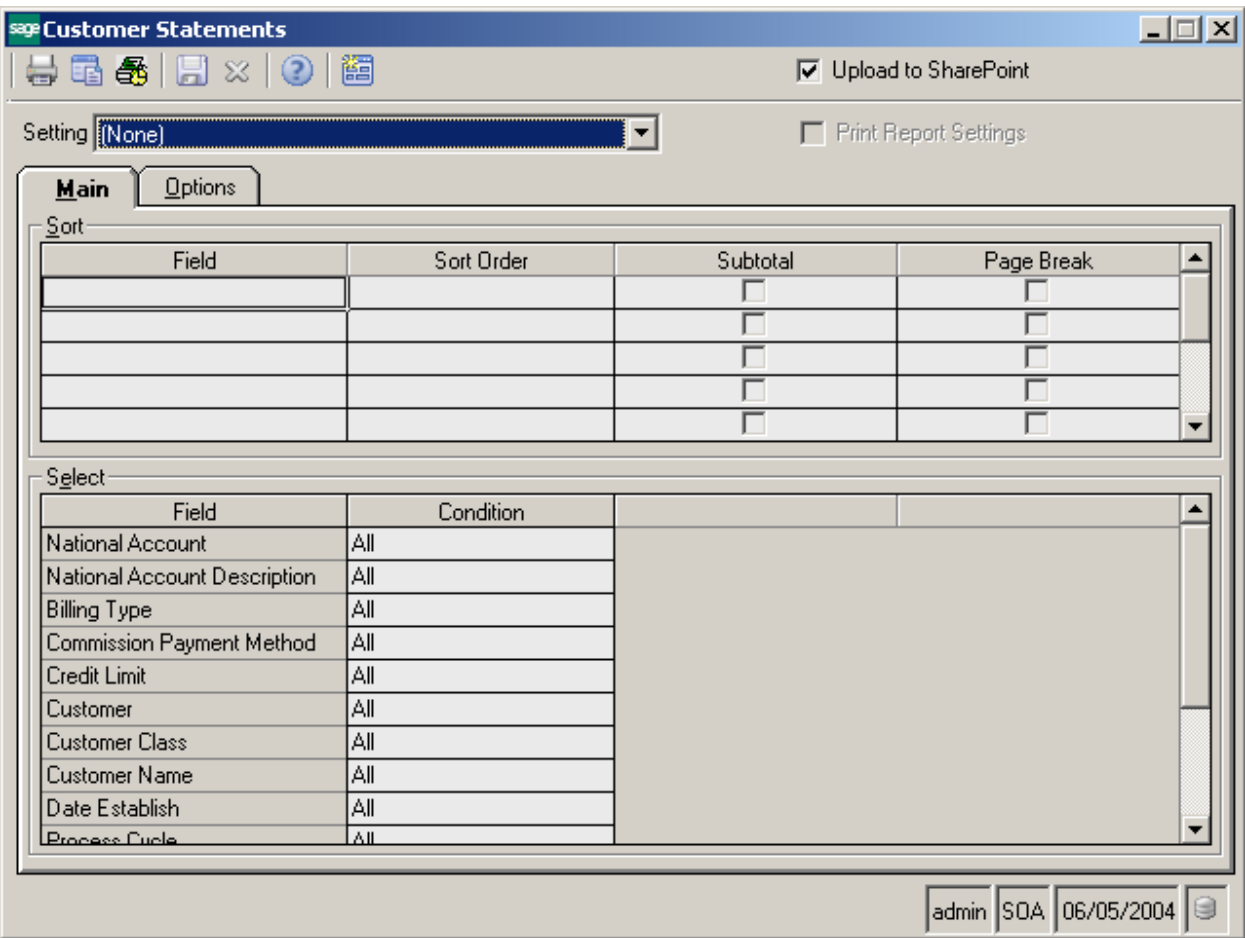

### <span id="page-36-0"></span>*Purchase Order printing*

The **Upload to SharePoint** check box and the **Purchase Orders** button have been added to the header. If the **Upload to SharePoint** option is selected, the files will be uploaded to Share Point and PDF files will be created in the folder specified in the **Choose Temporary Output Folder** field of **Share Point Options**.

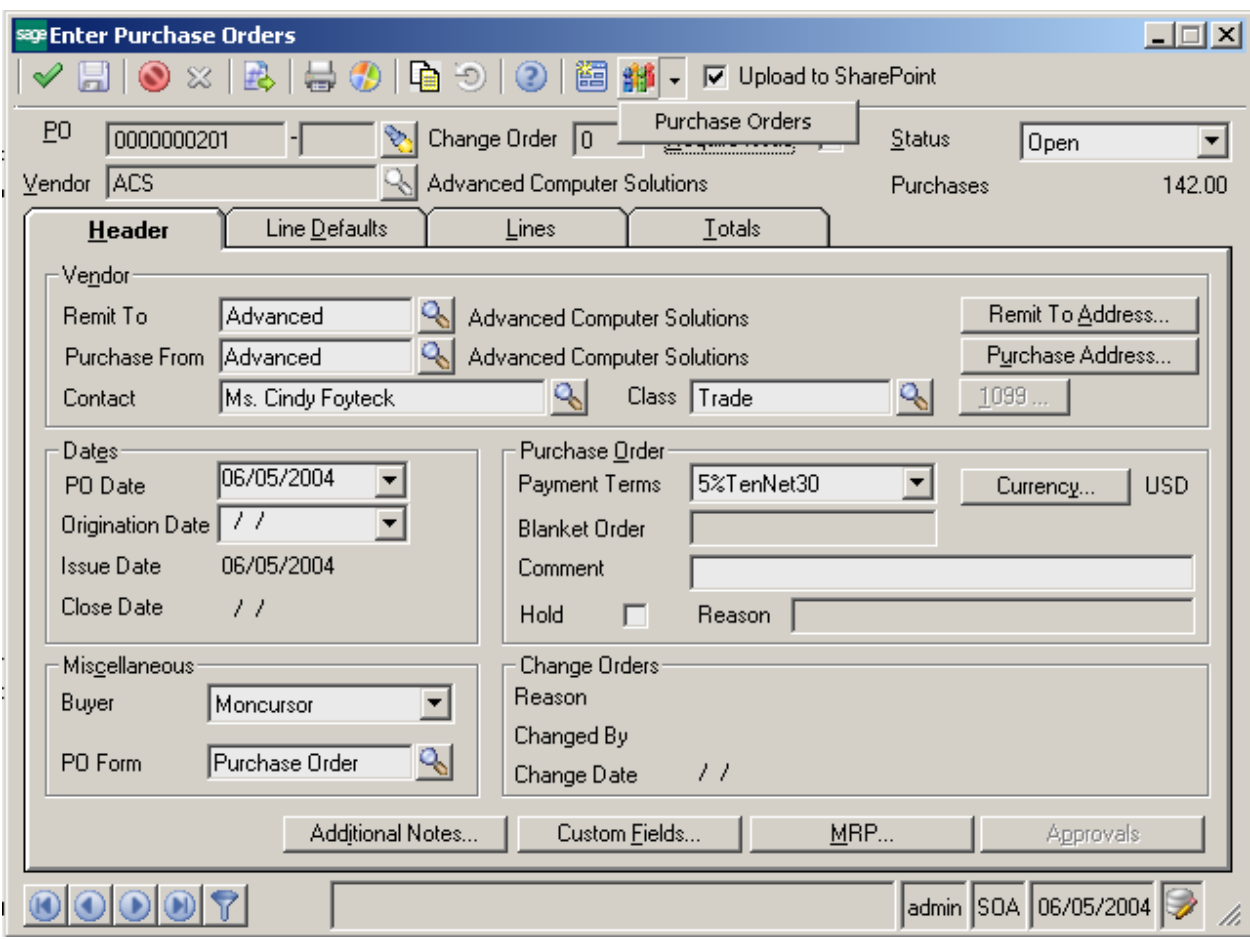

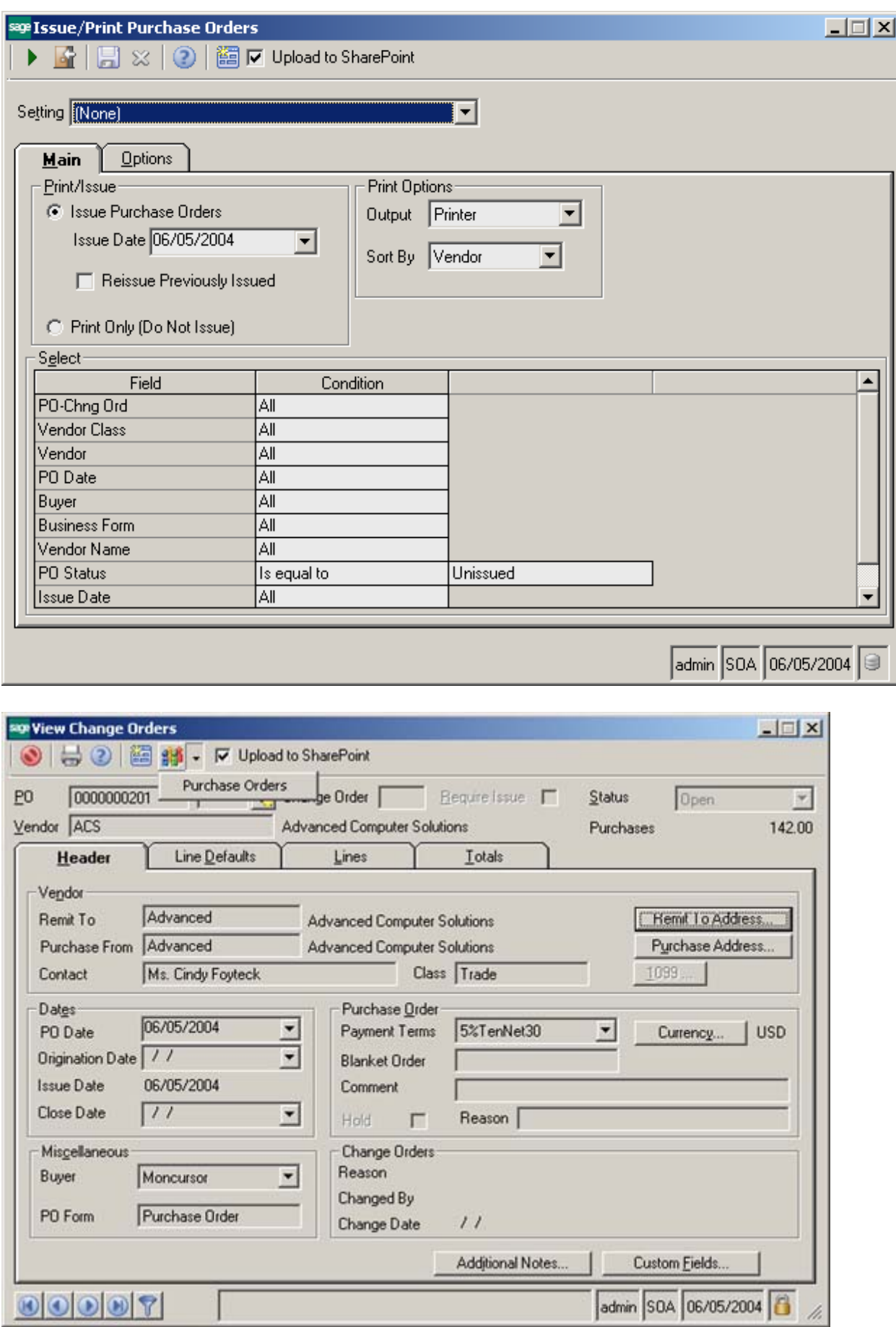